Dell™ AI0 Printer A940

# Benutzerhandbuch

# Dieses Handbuch enthält Informationen zu folgenden Themen:

- • [Grundlagen zum Drucker](#page-12-0)
- • [Verwenden des Druckers](#page-24-0)
- • [Wartung](#page-50-0) und [Fehlersuche](#page-56-0)

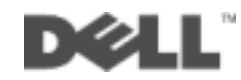

# Bestellen von Tintenpatronen

Dell™-Tintenpatronen sind nur über Dell verfügbar. Tintenpatronen können online unter www.dell.com/supplies oder per Telefon bestellt werden.

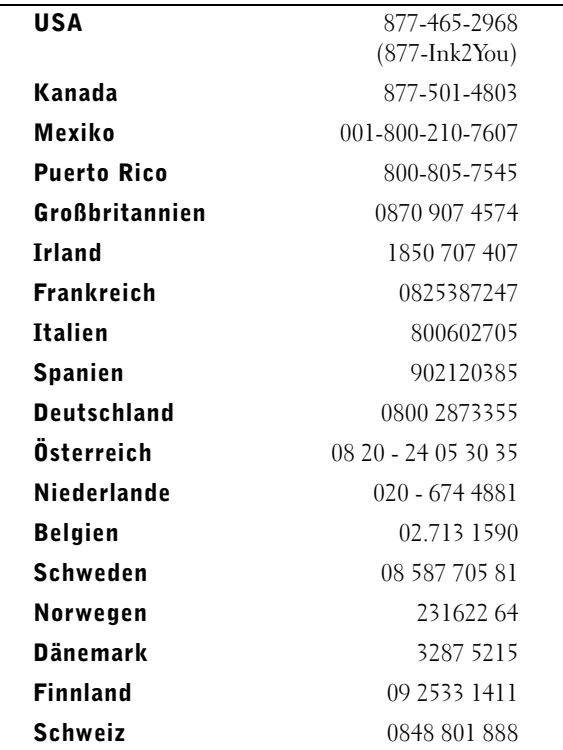

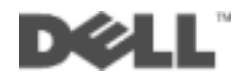

# Suchen von informationen

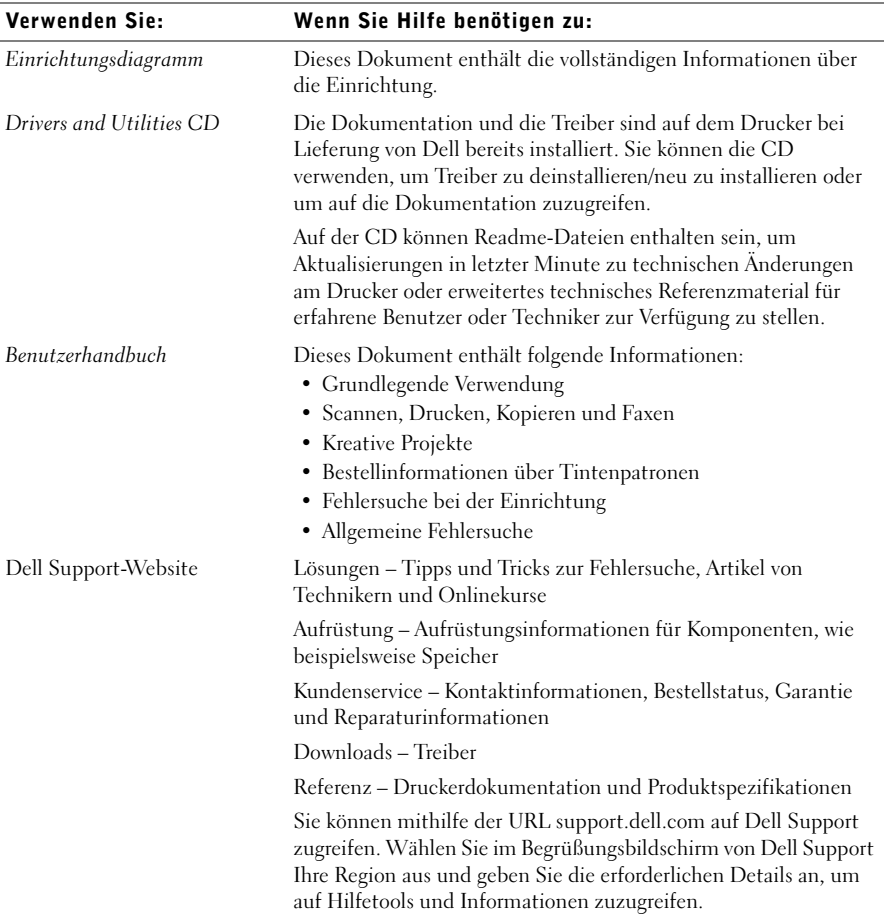

# <span id="page-3-0"></span>Bestandteile des Druckergeräts

Die Tabelle auf [Seite v](#page-4-0) beschreibt die einzelnen Bestandteile.

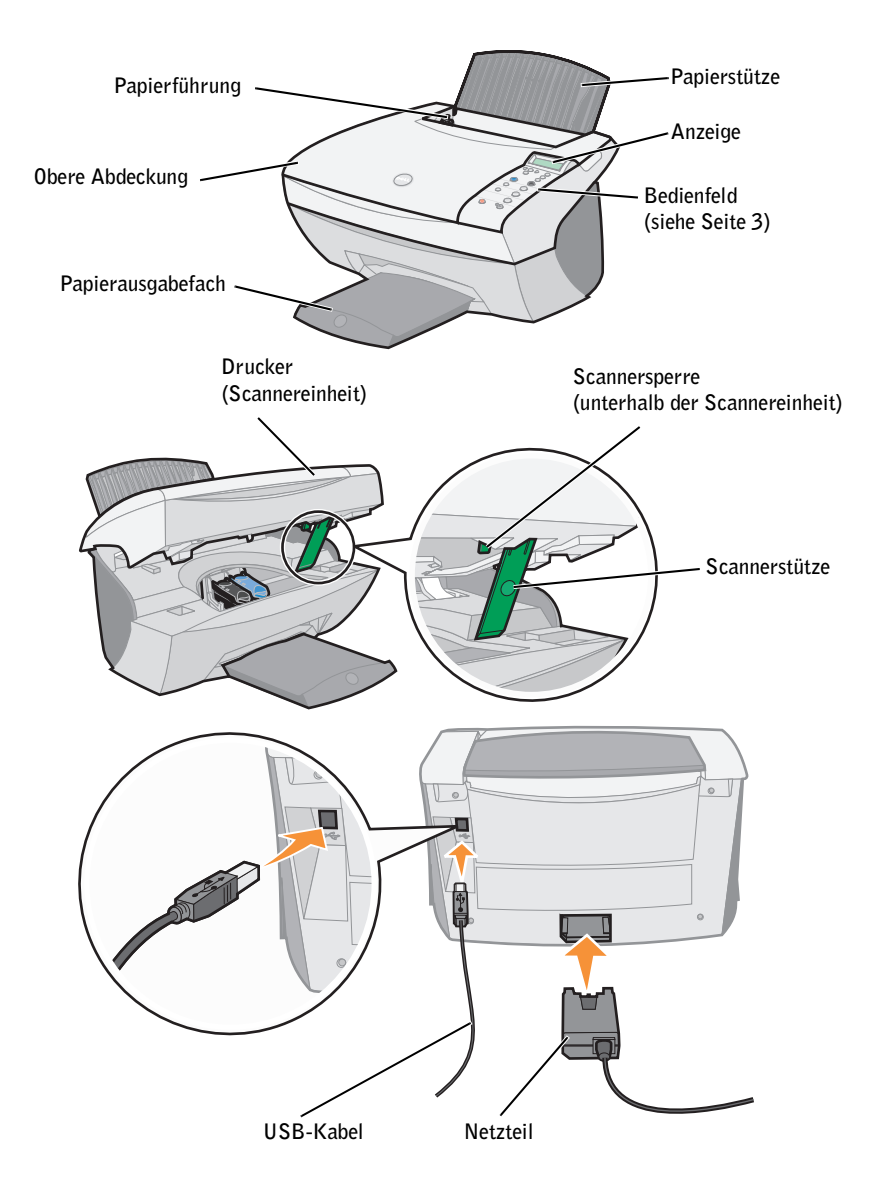

<span id="page-4-0"></span>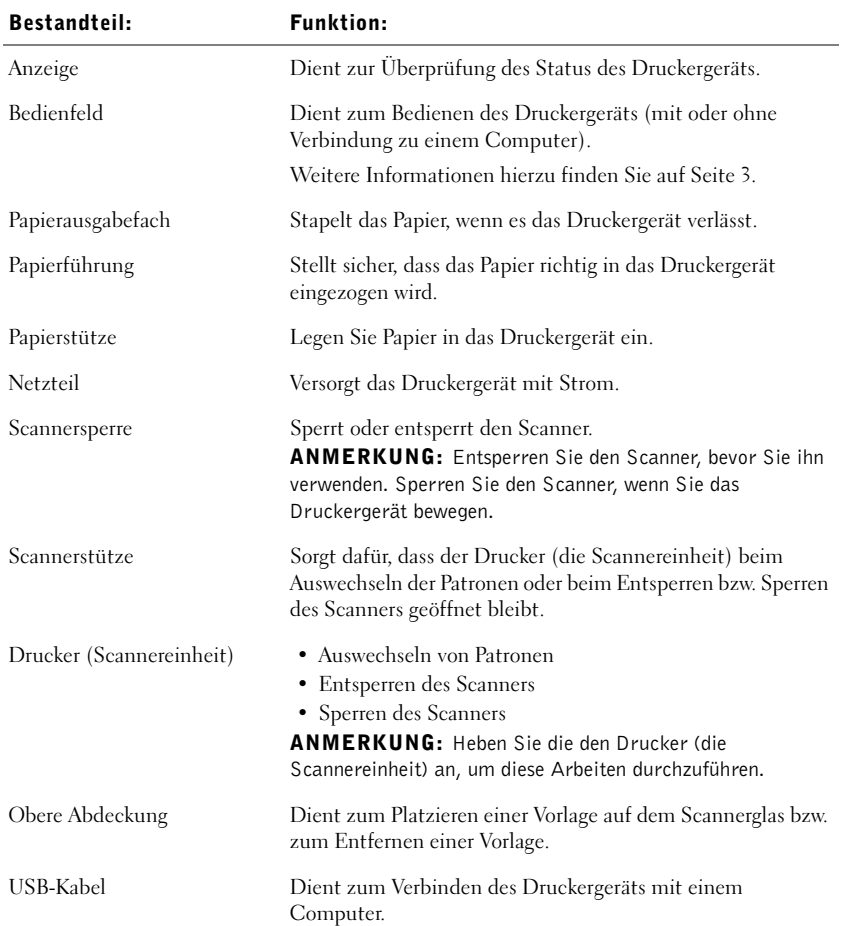

# Suchen von Express Service Code und Service Tag-Nummer

Dieses Etikett befindet sich auf Ihrem Drucker.

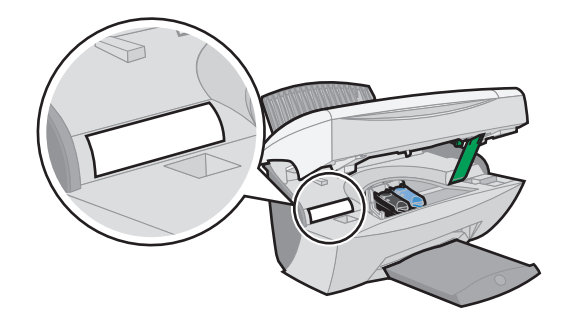

# Zugriff auf das Benutzerhandbuch

So greifen Sie auf das Benutzerhandbuch zu:

• Klicken Sie auf **Start** →**Programme** →**Dell Drucker** →**Dell AIO Printer A940** →**Benutzerhandbuch anzeigen.**

# <span id="page-6-0"></span>Hinweise, Anmerkungen und Warnungen

 ANMERKUNG: Eine **ANMERKUNG** weist auf wichtige Informationen hin, mit deren Hilfe Sie den Computer besser verwenden können.

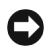

\_\_\_\_\_\_\_\_\_\_\_\_\_\_\_\_\_\_\_\_

\_\_\_\_\_\_\_\_\_\_\_\_\_\_\_\_\_\_\_\_

 HINWEIS: Durch einen **HINWEIS** werden Sie auf einen möglichen Schaden oder Datenverlust hingewiesen und Sie erfahren, wie Sie das Problem vermeiden können.

 WARNUNG: Eine WARNUNG deutet auf das Risiko von Sachschaden, Personenschaden oder Lebensgefahr hin.

**Die in diesem Dokument enthaltenen Informationen können ohne vorherige Ankündigung geändert werden. © 2003 Dell Computer Corporation. Alle Rechte vorbehalten.** 

Die Vervielfältigung jedweder Art ohne schriftliche Genehmigung durch die Dell Computer Corporation ist streng untersagt.

Im Dokument verwendete Marken: Dell und das DELL-Logo sind Marken der Dell Computer Corporation; Microsoft und Windows sind registrierte Marken der Microsoft Corporation.

Andere Marken und Markenbezeichnungen werden in diesem Dokument verwendet, um Bezug auf die Einheiten zu nehmen, die den Anspruch auf diese Marken und Bezeichnungen haben. Die Dell Computer Corporation verzichtet auf jegliche Eigentumsrechte für Marken und Handelsbezeichnungen, außer den eigenen.

### **UNITED STATES GOVERNMENT RESTRICTED RIGHTS**

This software and documentation are provided with RESTRICTED RIGHTS. Use, duplication or disclosure by the Government is subject to restrictions as set forth in subparagraph  $(c)(1)(ii)$  of the Rights in Technical Data and Computer Software clause at DFARS 252.227-7013 and in applicable FAR provisions: Dell Computer Corporation, One Dell Way, Round Rock, Texas, 78682, USA.

# <span id="page-7-0"></span>Sicherheitsinformationen

- Verwenden Sie ausschließlich das mit diesem Produkt gelieferte Netzteil bzw. ein vom Hersteller genehmigtes Ersatznetzteil.
- Das Netzteil ist an eine problemlos zugängliche Steckdose in der Nähe des Produkts anzuschließen.
- Lassen Sie alle Wartungs- und Reparaturarbeiten, die nicht in der Benutzerdokumentation beschrieben sind, ausschließlich von einem ausgebildeten Servicemitarbeiter durchführen.

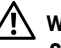

 WARNUNG: Verwenden Sie die Faxfunktion niemals während eines Gewitters. Schließen Sie während eines Gewitters weder das Gerät noch irgendwelche Kabel an (Netzkabel, Telefonkabel usw.).

# Inhalt

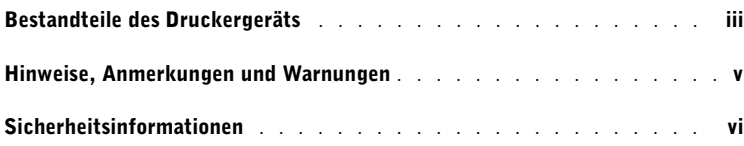

### 1 [Grundlagen zum Drucker](#page-12-1)

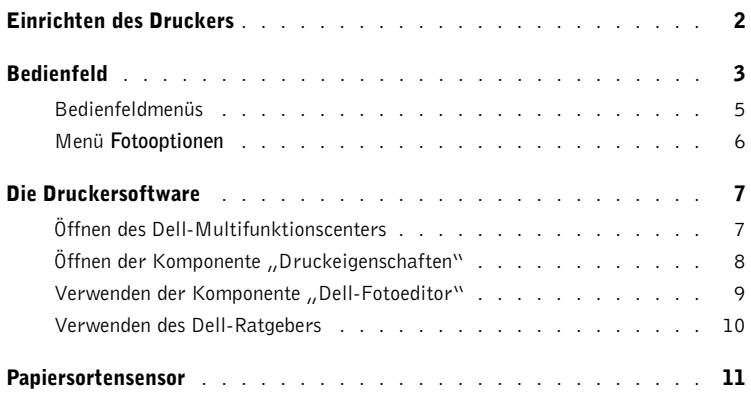

## 2 [Verwenden des Druckers](#page-24-1)

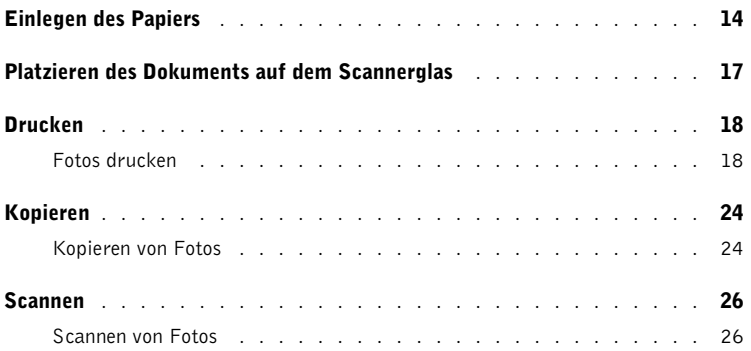

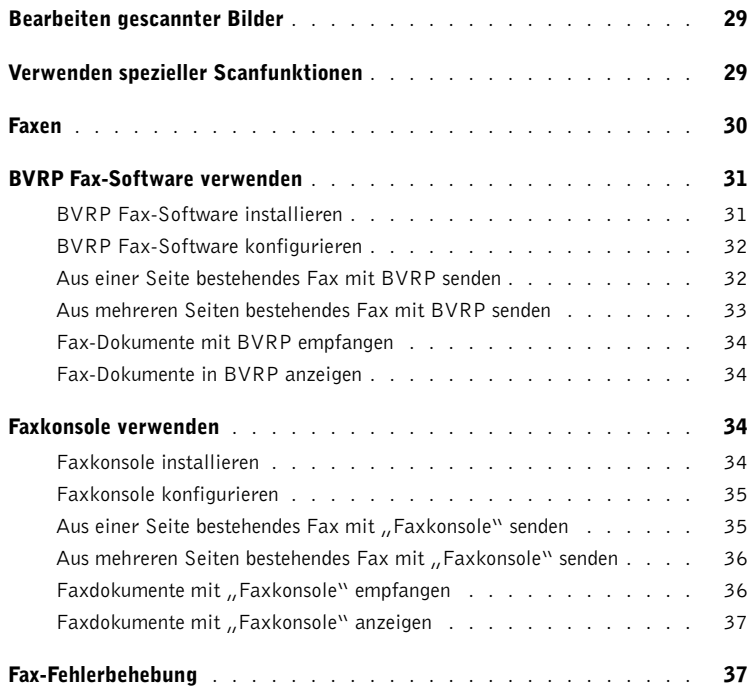

### 3 [Wartung](#page-50-1)

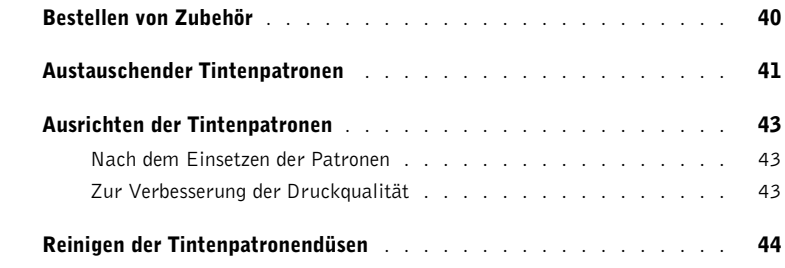

### 4 [Fehlersuche](#page-56-1)

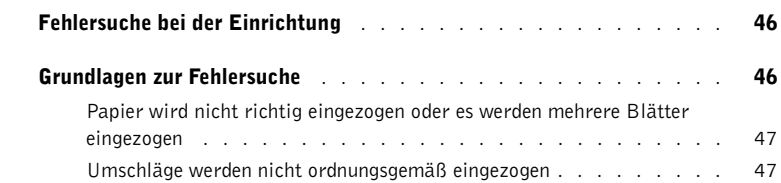

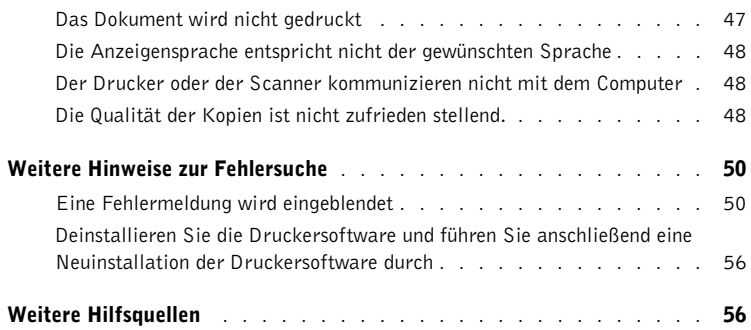

# 5 [Hinweise zur gesetzlichen Vorschriften](#page-68-0)

### 6 [Anhang](#page-72-0)

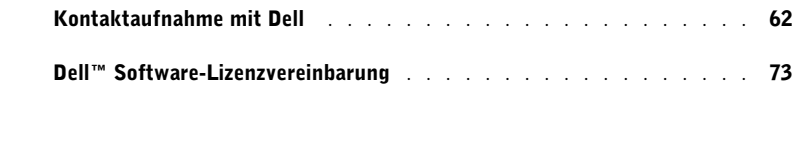

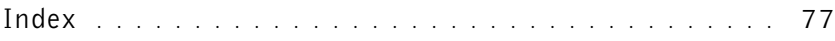

ABSCHNITT 1

# <span id="page-12-1"></span><span id="page-12-0"></span>Grundlagen zum Drucker

1

[Einrichten des Druckers](#page-13-0) [Bedienfeld](#page-14-1) [Die Druckersoftware](#page-18-0) [Papiersortensensor](#page-22-0)

Sie können den Dell™ AIO Printer A940 für viele Aufgaben verwenden. Dabei sollten Sie Folgendes beachten:

- Es ist *nicht* erforderlich, den Drucker an einen Computer anzuschließen, um Kopien zu erstellen.
- Der Drucker *muss* an einen Computer angeschlossen werden, um Faxe zu senden.
- Wenn der Drucker mit einem Computer verbunden ist, können Sie das Bedienfeld oder die Software des Druckers verwenden, um Projekte zu erstellen.

# <span id="page-13-0"></span>Einrichten des Druckers

Befolgen Sie die Anweisungen in der Einrichtungsdokumentation des Druckers, um die Hardware und Software zu installieren. Informationen zur Fehlersuche bei der Einrichtung finden Sie auf [Seite 46.](#page-57-2)

### **ANMERKUNG:** Der

Computer muss über ein internes Modem verfügen oder an ein externes Modem angeschlossen sein, das mit einer Telefonleitung verbunden ist.

# <span id="page-14-1"></span><span id="page-14-0"></span>Bedienfeld

Über die Bedienfeldtasten können Sie Dokumente scannen, kopieren, als Fax senden und anpassen. Die LED zeigt an, ob der Drucker eingeschaltet ist, und das Display gibt Auskunft über den Druckerstatus und zeigt die Meldungen und Menüs an. Sie können einige Tasten drücken und gedrückt halten, um durch eine Optionsliste auf der Anzeige zu blättern. In der Tabelle auf [Seite 4](#page-15-0) sind die Funktionen der einzelnen Tasten beschrieben.

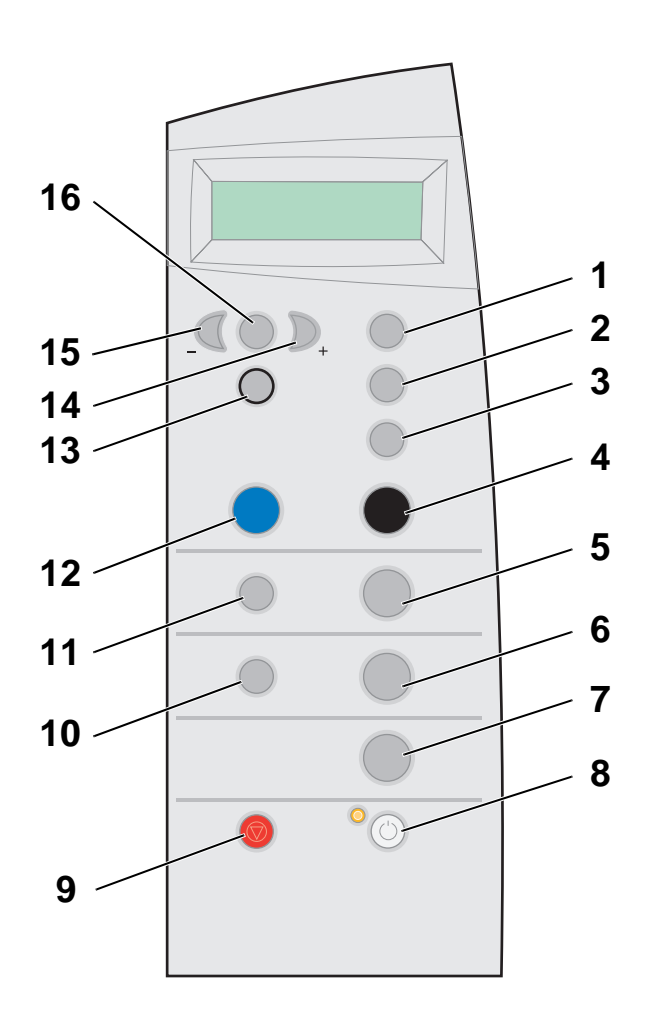

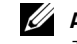

**ANMERKUNG:** Die Tastenfunktionen (außer **Abbrechen**) werden während des Druck-, Kopier- und Scanvorgangs deaktiviert.

<span id="page-15-0"></span>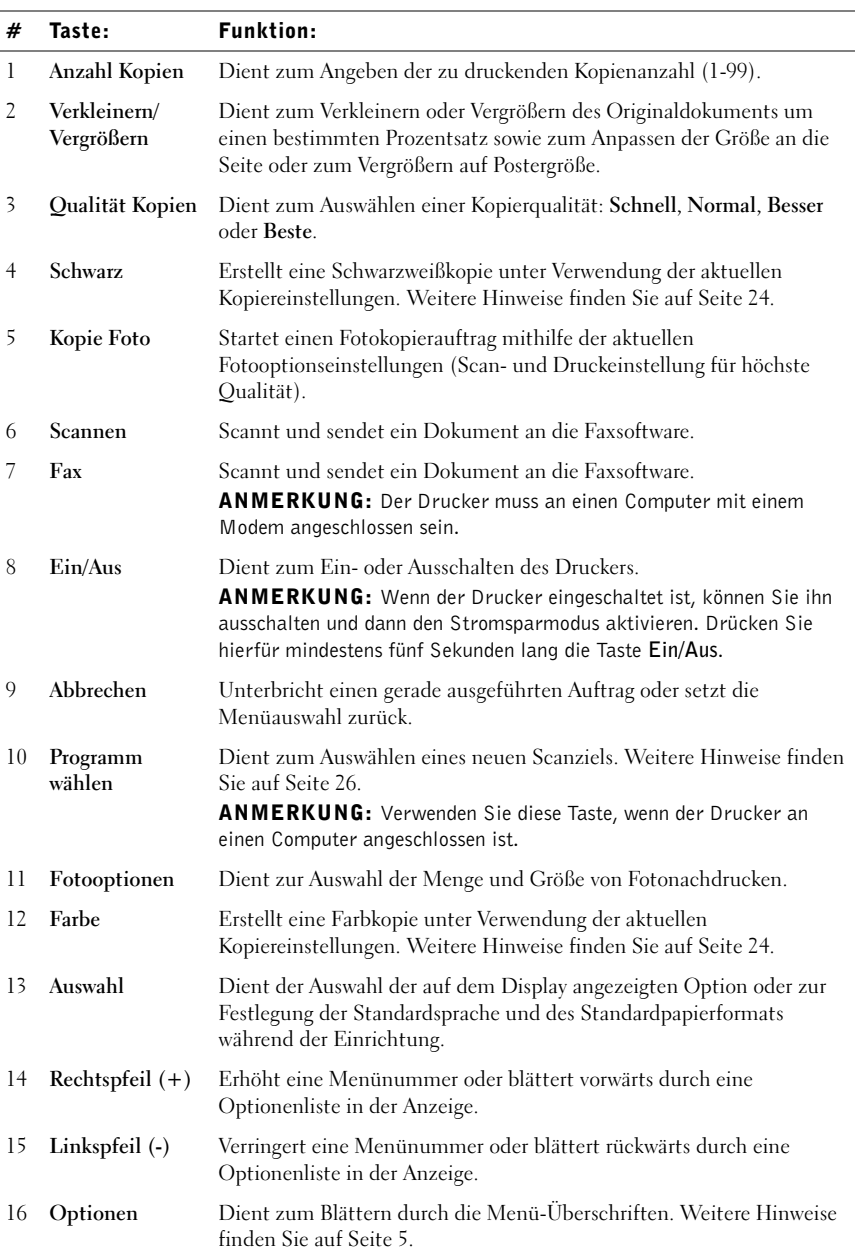

### <span id="page-16-0"></span>Bedienfeldmenüs

<span id="page-16-1"></span>Bei mehrmaligem Drücken der Taste **Optionen** werden die nachstehenden Menü-Überschriften angezeigt. Wenn die gewünschte Menü-Überschrift angezeigt wird, drücken Sie **+**, um durch die verfügbaren Menüelemente zu blättern, und **Auswahl**, um die Einstellung zu speichern.

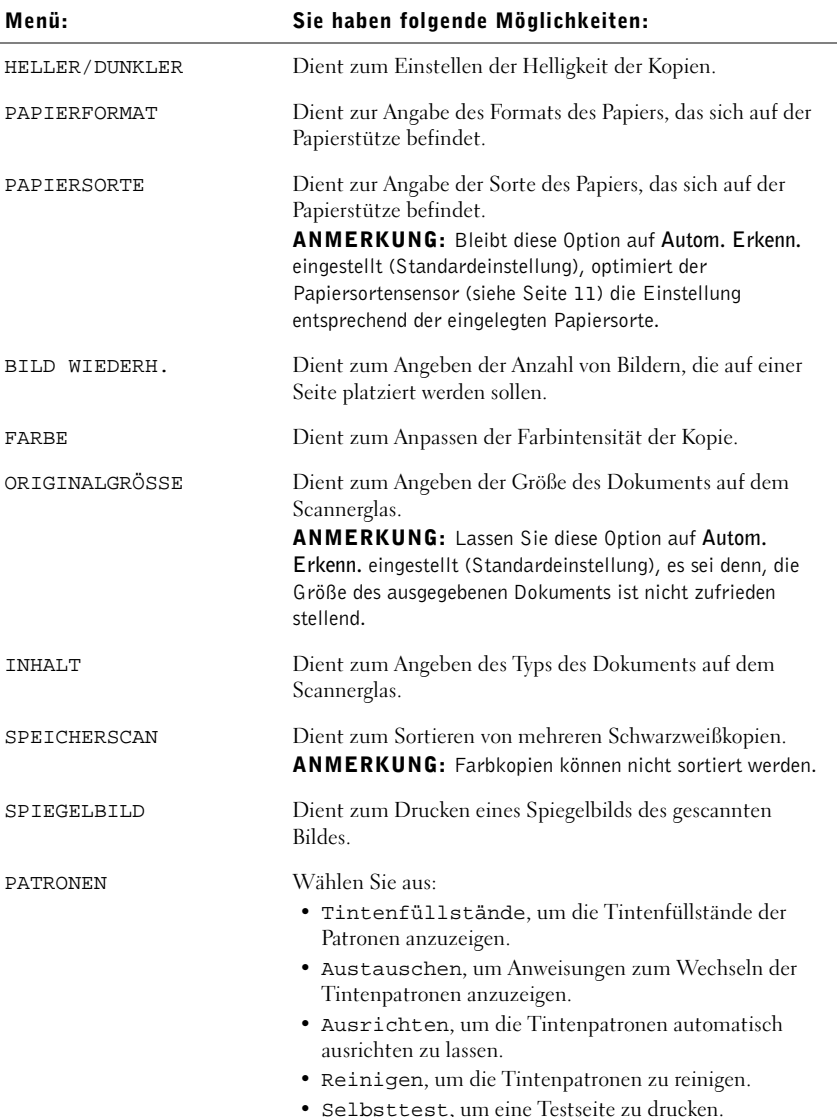

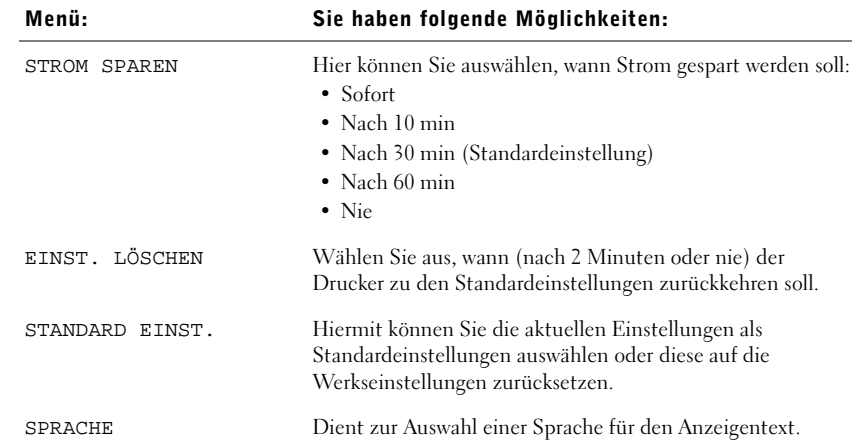

### <span id="page-17-0"></span>Menü Fotooptionen

Mithilfe des Menüs **Fotooptionen** können Sie Fotos anpassen.

1 Drücken Sie **Fotooptionen** und dann mehrmals **+**, um durch die verfügbaren Größen für Nachdrucke zu blättern.

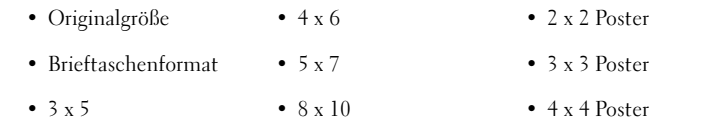

- 2 Sobald die gewünschte Nachdruckgröße angezeigt wird, drücken Sie **Auswahl**. Foto wiederh. wird angezeigt.
- 3 Drücken Sie **+**, um diese Option ein- oder auszuschalten.
- 4 Drücken Sie **Auswahl**.
- 5 Drücken Sie **Kopie Foto**.

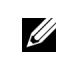

 ANMERKUNG: Die aktuell ausgewählte Option ist durch ein Sternchen (\*) gekennzeichnet.

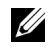

**ANMERKUNG:** Lassen Sie diese Option aktiviert, um mehrere Bilder auf derselben Seite zu drucken, falls es das gewählte Format zulässt.

# <span id="page-18-0"></span>Die Druckersoftware

Die Software des Druckers umfasst die folgenden Komponenten:

- Dell-Multifunktionscenter Unterstützt Sie bei der Durchführung verschiedener Scan- und Kopiervorgänge und bei der Verwaltung Ihrer gespeicherten Bilder.
- Druckeigenschaften Hiermit können Sie die Druckeinstellungen anpassen.
- Dell-Fotoeditor Mit dieser Software können Sie Ihre Fotos bearbeiten.
- Dell-Ratgeber Bietet Hilfe bei Wartung und Fehlersuche.

### <span id="page-18-3"></span><span id="page-18-1"></span>Öffnen des Dell-Multifunktionscenters

<span id="page-18-2"></span>So greifen Sie auf das Dell-Multifunktionscenter zu:

• Klicken Sie auf **Start** →**Programme** →**Dell Drucker** →**Dell AIO Printer A940** →**Dell Multifunktionscenter**.

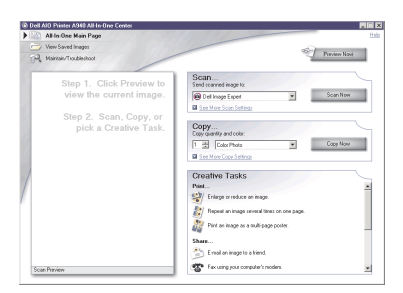

Mithilfe des Dell-Multifunktionscenters können Sie:

- Ein neues Scanziel auswählen
- Menge und Farbe der Kopien auswählen
- Scannen, kopieren, drucken, faxen und kreative Aufgaben durchführen
- Auf Informationen zu Fehlersuche und Wartung zugreifen
- Eine Vorschau der zu druckenden Bilder anzeigen
- Fotos auf der Registerkarte "Gespeicherte Bilder" anzeigen verwalten (in Ordner kopieren, drucken, veränderte Kopien erstellen)

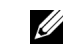

**ZANMERKUNG: Diese** Komponente steht in fast allen Anwendungen, mit denen Sie drucken können, zur Verfügung.

### <span id="page-19-0"></span>Öffnen der Komponente "Druckeigenschaften"

In "Druckeigenschaften" können Sie die Einstellungen des Druckers ändern. So öffnen Sie **Druckeigenschaften**:

1 Klicken Sie bei geöffnetem Dokument auf **Datei** →**Drucken**.

Das Dialogfeld **Drucken** wird angezeigt.

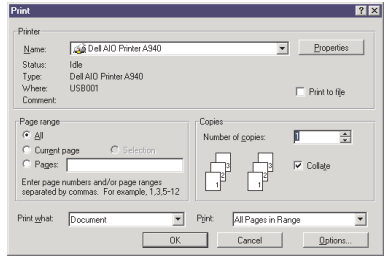

2 Klicken Sie im Dialogfeld **Drucken** auf **Eigenschaften**, **Einstellungen**, **Optionen** oder **Einrichten** (je nach Programm oder Betriebssystem).

Das Dialogfeld **Druckeigenschaften** wird angezeigt.

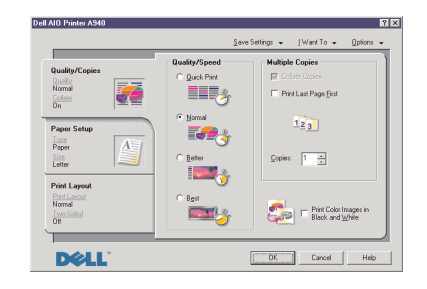

### <span id="page-20-0"></span>Verwenden der Komponente "Dell-Fotoeditor"

Mithilfe der Dell-Fotoeditor-Software können Sie die Fotoattribute (Helligkeit, Kontrast und Ausrichtung) gescannter Bilder anpassen.

Sie haben zwei Möglichkeiten, den Dell-Fotoeditor zu öffnen:

- Klicken Sie auf **Start** →**Programme** →**Dell**-**Drucker** →**Dell AIO Printer A940** →**Dell-Fotoeditor**.
- Senden Sie vom Multifunktionscenter gescannte Bilder an die Fotoeditor-Software.

Die Dell-Fotoeditor-Software wird angezeigt:

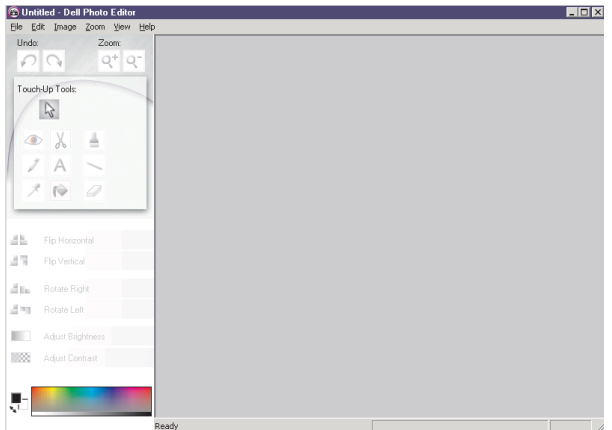

### <span id="page-21-0"></span>Verwenden des Dell-Ratgebers

Im Dell-Druckerratgeber finden Sie Hilfe zum Drucker und können den aktuellen Druckerstatus überprüfen.

Klicken Sie zum Öffnen des Dell-Druckerratgebers auf **Start** →**Programme** → **Dell Drucker** →**Dell AIO Printer A940** →**Dell-Druckerratgeber**.

Der Dell-Druckerratgeber wird geöffnet.

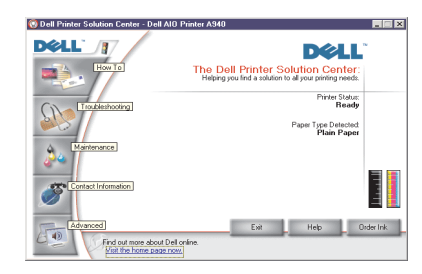

In der folgenden Tabelle werden die Registerkarten des Dell-Druckerratgebers beschrieben.

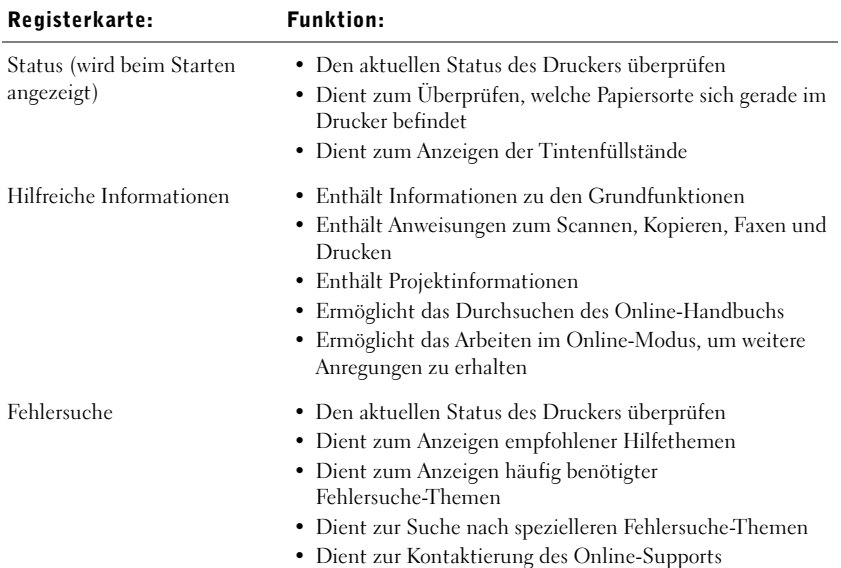

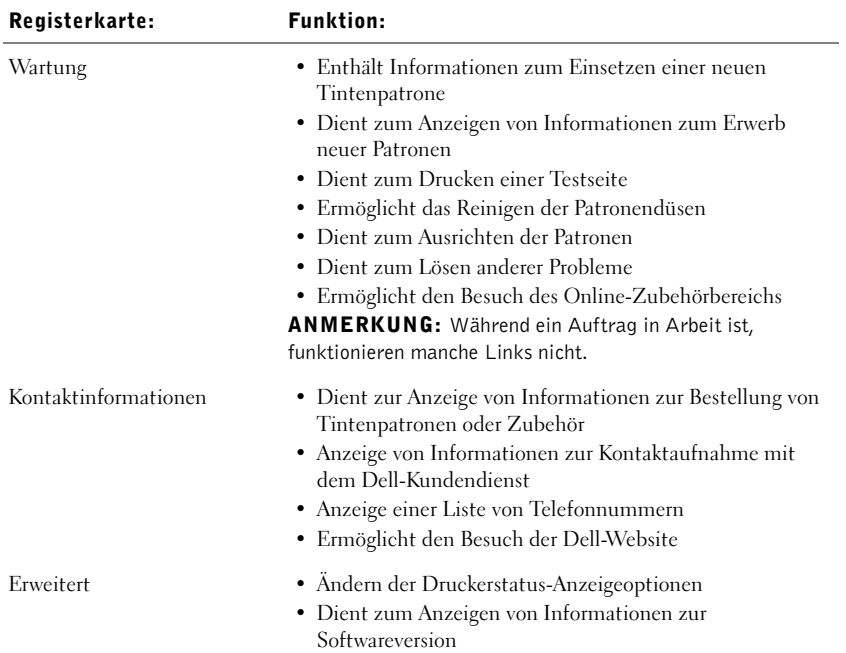

# <span id="page-22-0"></span>Papiersortensensor

Der Drucker verfügt über einen Papiersortensensor, der die folgenden Papiersorten erkennen kann:

- Normalpapier
- Beschichtetes Papier
- Glanz-/Fotopapier
- Overheadfolien

Wenn Sie eine dieser Papiersorten einlegen, erkennt der Drucker die Papiersorte und passt die Papiersorteneinstellungen und die Druckauflösung automatisch an.

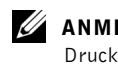

**ANMERKUNG:** Der Drucker kann das Papierformat nicht erkennen. Weitere Hinweise finden Sie auf [Seite 12.](#page-23-0)

<span id="page-23-0"></span>So wählen Sie das Papierformat aus:

- 1 Klicken Sie bei geöffnetem Dokument auf **Datei** → **Drucken**.
- 2 Klicken Sie im Dialogfeld **Drucken** auf **Eigenschaften**, **Einstellungen**, **Optionen** oder **Einrichten** (je nach Programm oder Betriebssystem).

Das Dialogfeld **Druckeigenschaften** wird angezeigt.

- 3 Klicken Sie auf die Registerkarte **Papiereinstellungen** und wählen Sie das Papierformat aus, das Sie verwenden.
- 4 Klicken Sie auf **OK**.

Der Papiersortensensor ist stets aktiviert, es sei denn, Sie deaktivieren ihn. So deaktivieren Sie ihn für den aktuellen Druckauftrag:

- 1 Klicken Sie bei geöffnetem Dokument auf **Datei** →**Drucken**.
- 2 Klicken Sie im Dialogfeld **Drucken** auf **Eigenschaften**, **Einstellungen**, **Optionen** oder **Einrichten** (je nach Betriebssystem).

Das Dialogfeld **Druckeigenschaften** wird angezeigt.

- 3 Klicken Sie auf **Optionen**.
- 4 Klicken Sie auf **Optionen für Papiersortensensor**.
- 5 Klicken Sie auf die Option **Auswahl der Papiersorte durch Sensor für Papiersorte** (Standardeinstellung), um sie zu deaktivieren.
- 6 Klicken Sie auf **OK**.

So deaktivieren Sie den Papiersortensensor bis auf weiteres:

- 1 Klicken Sie auf **Start** →**Einstellungen** →**Drucker** oder auf **Start** → **Drucker und Faxgeräte**.
- 2 Klicken Sie mit der rechten Maustaste auf das Druckersymbol.
- 3 Klicken Sie auf **Eigenschaften**.
- 4 Klicken Sie auf **Druckeinstellungen**.
- 5 Klicken Sie auf **Optionen** oder auf die Registerkarte **Druckereinstellungen**.
- 6 Klicken Sie auf **Optionen für Papiersortensensor**.
- 7 Klicken Sie auf das Kästchen, um es zu deaktivieren.
- 8 Klicken Sie in jedem der geöffneten Dialogfelder auf **OK.**

### **ANMERKUNG:** Um den Papiersortensensor für einen

bestimmten Druckauftrag zu deaktivieren, geben Sie in der Benutzeroberfläche unter **Spezialpapier** eine Papiersorte an.

ABSCHNITT 2

# <span id="page-24-1"></span><span id="page-24-0"></span>Verwenden des Druckers

[Einlegen des Papiers](#page-25-0) [Platzieren des Dokuments auf dem Scannerglas](#page-28-0) [Drucken](#page-29-0) [Kopieren](#page-35-0) [Scannen](#page-37-0) [Bearbeiten gescannter Bilder](#page-40-0) [Faxen](#page-41-0)

# <span id="page-25-0"></span>Einlegen des Papiers

Zum Einlegen anderer Papiertypen folgen Sie den Anleitungen auf [Seite 15.](#page-26-0)

So legen Sie die meisten Papiersorten ein:

1 Legen Sie das Papier rechtsbündig in die Papierstütze ein, wobei die zu bedruckende Seite Ihnen zugewandt ist und die obere Kante des Papiers zuerst in die Papierstütze eingezogen wird.

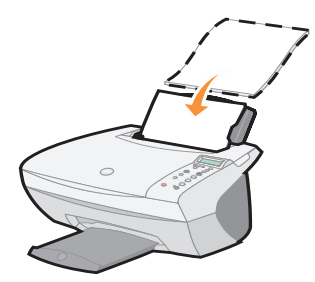

2 Drücken und verschieben Sie die Papierführung bis an die linke Kante des Papierstapels.

**ZANMERKUNG:** Schieben Sie das Papier nicht mit Gewalt in den Drucker.

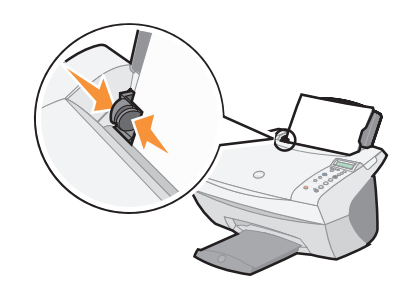

<span id="page-26-0"></span>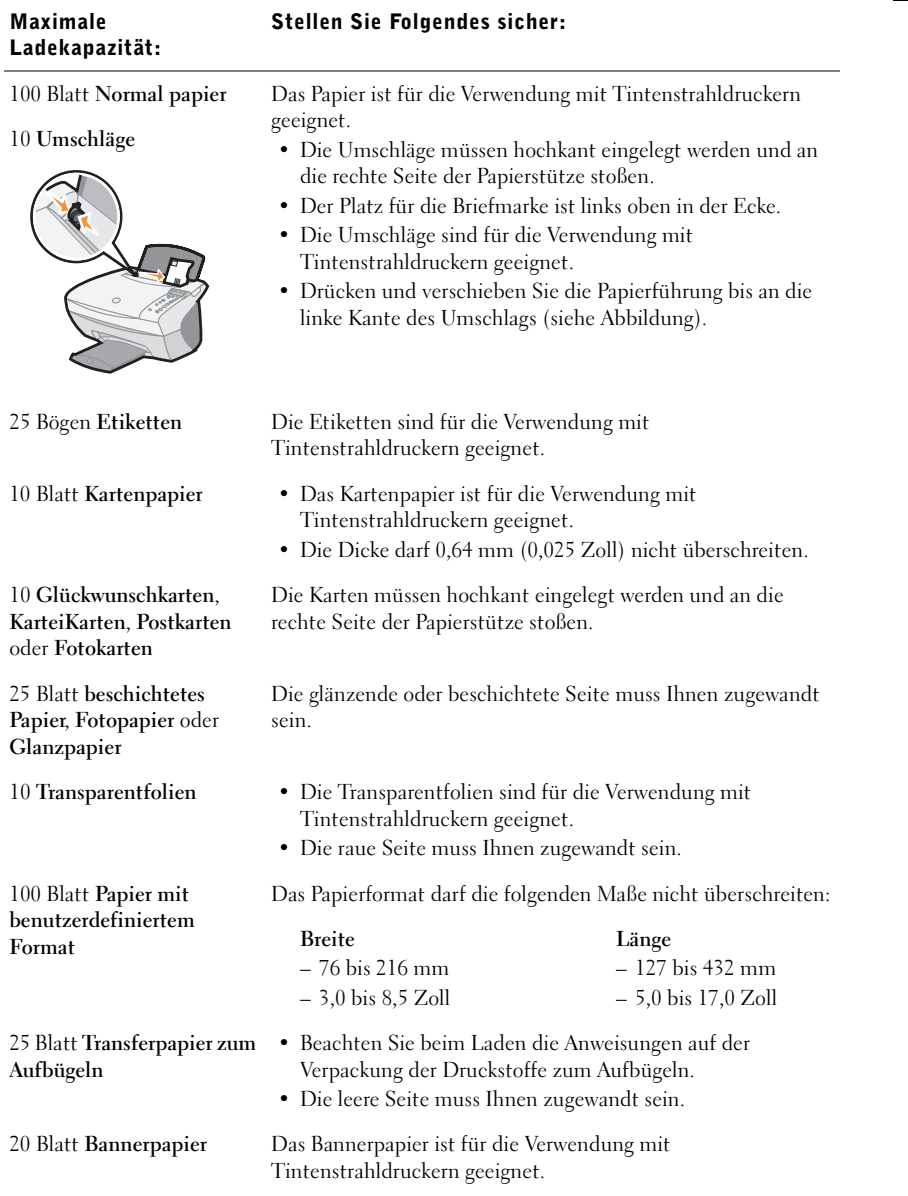

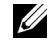

**ANMERKUNG: Nehmen** Sie die einzelnen Folien oder Fotos aus dem Ausgabefach, bevor die/das nächste vom Drucker ausgegeben wird, um ein Verschmieren der Tinte zu vermeiden. Transparentfolien und Fotos benötigen zum Trocken in etwa 15 Minuten.

Bevor Sie mit dem Kopieren, Scannen, Drucken oder dem Senden von Faxen beginnen, entnehmen Sie bitte den unten stehenden Informationen, wie viel Papier das Ausgabefach des Druckers aufnehmen kann.

Das Ausgabefach des Druckers kann folgende Papiermengen aufnehmen:

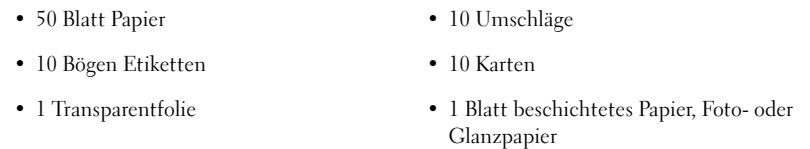

Sie können den Drucker zum Kopieren, Scannen, Drucken und Faxen verwenden. In den nachfolgenden Anweisungen wird beschrieben, wie Sie diese Aufgaben ausführen können.

# <span id="page-28-0"></span>Platzieren des Dokuments auf dem **Scannerglas**

1 Öffnen Sie die obere Abdeckung.

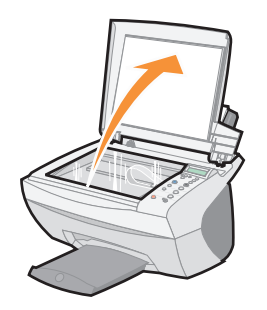

2 Legen Sie das Objekt, das Sie kopieren möchten, mit der bedruckten Seite nach unten auf das Scannerglas.

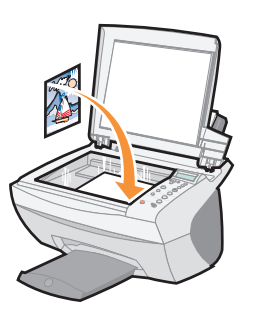

3 Schließen Sie die Scannerabdeckung, um dunkle Ränder zu vermeiden.

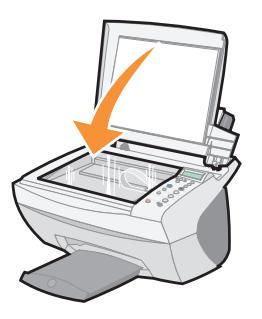

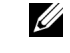

**ANMERKUNG:** Stellen Sie sicher, dass die obere linke Ecke am Pfeil ausgerichtet ist.

- <span id="page-29-0"></span>1 Legen Sie neues Papier ein. Weitere Hinweise finden Sie auf [Seite 14.](#page-25-0)
- 2 Klicken Sie bei geöffnetem Dokument auf **Datei** →**Drucken**.
- 3 Zum Ändern der Druckereinstellungen klicken Sie auf **Eigenschaften, Optionen, Einrichten** oder **Einstellungen** (je nach Programm oder Betriebssystem).
- 4 Bestätigen Sie auf den drei Registerkarten auf der linken Seite (**Qualität/Kopien**, **Papiereinstellungen** und **Drucklayout**) des Bildschirms **Druckeigenschaften** die vorgenommenen Einstellungen und klicken Sie auf **OK** oder **Drucken** (je nach Programm oder Betriebssystem).

### <span id="page-29-1"></span>Fotos drucken

- 1 Klicken Sie auf **Datei** →**Drucken**.
- 2 Klicken Sie auf **Eigenschaften**.
- 3 Wählen Sie die Papiersorte und das Papierformat aus.
- 4 Achten Sie bei Verwendung von Fotopapier darauf, dass die glänzende Seite des Papiers zu Ihnen zeigt, wenn Sie das Papier in die Papierstütze einlegen.
- 5 Klicken Sie auf **Drucken**.

### Gemeinsame Verwendung von Druckern

Sie können den Drucker von mehreren Computern aus benutzen, wenn er an einen Computer angeschlossen ist, der zu einem Netzwerk gehört.

Zunächst müssen Sie die folgenden Schritte am Computer ausführen, an den der Drucker angeschlossen ist:

- 1 Klicken Sie auf **Start** →**Einstellungen** →**Drucker**.
- 2 Wählen Sie das Symbol des Dell AIO Printer A940.
- 3 Klicken Sie im Menü **Datei** auf **Freigabe**.
- 4 Aktivieren Sie das Kontrollkästchen neben **Freigegeben als**, und geben Sie dann im Feld **Freigabename** einen Namen ein.
- 5 Klicken Sie auf **Zusätzliche Treiber**, und wählen Sie die Betriebssysteme aller Netzwerkclients aus, die auf diesem Drucker drucken können sollen.
- 6 Klicken Sie auf **OK**.

Wenn einige Dateien fehlen, werden Sie aufgefordert, die Betriebssystem-CD des Servers einzulegen.

So überprüfen Sie, ob der Drucker ordnungsgemäß freigegeben wurde:

- Überprüfen Sie, ob das Druckersymbol im Ordner **Drucker** als freigegeben markiert ist. In Windows 2000 erfolgt das beispielsweise durch eine Hand unter dem Druckersymbol.
- Durchsuchen Sie die Netzwerkumgebung. Suchen Sie den Hostnamen des Servers auf, und sehen Sie nach, ob der von Ihnen angegebene Name des Druckers dort vorhanden ist.

Jetzt führen Sie folgende Schritte auf einem anderen Computer aus, der Zugriff auf den Drucker haben soll:

- 1 Klicken Sie auf **Start** →**Einstellungen** →**Drucker**.
- 2 Klicken Sie auf **Drucker hinzufügen**, um den Assistenten zum Hinzufügen von Druckern zu starten.
- 3 Klicken Sie auf **Netzwerk-Druckserver**.
- 4 Wählen Sie aus der Liste **Freigegebene Drucker** den Netzwerkdrucker aus. Wenn der Drucker nicht in der Liste enthalten ist, müssen Sie in das Textfeld den Pfad des Druckers eingeben.

#### Zum Beispiel:**\\<server-hostname>\<drucker-freigabename>**

Der Server-Hostname ist der Name des Servercomputers, mit dem er im Netzwerk identifiziert wird. Der Drucker-Freigabename ist der Name, der während der Server-Installation zugewiesen wurde.

5 Klicken Sie auf **OK**.

Wenn es sich um einen neueren Drucker handelt, werden Sie eventuell zur Installation eines Druckertreibers aufgefordert. Wenn kein Systemtreiber gefunden wird, müssen Sie einen Pfad angeben, unter dem die Treiber zu finden sind.

6 Geben Sie an, ob Sie diesen Drucker als den Standarddrucker für diesen Client verwenden möchten, und klicken Sie dann auf **Fertig stellen**.

Drucken Sie eine Testseite aus, um zu überprüfen, ob die Installation erfolgreich war.

- 1 Klicken Sie auf **Start** →**Einstellungen** →**Drucker**.
- 2 Wählen Sie den gerade hinzugefügten Drucker aus.
- 3 Klicken Sie im Menü **Datei** auf →**Eigenschaften**.
- 4 Klicken Sie auf der Registerkarte **Allgemein** auf **Testseite drucken**.

Wenn die Testseite ordnungsgemäß gedruckt wurde, ist damit die Druckerinstallation abgeschlossen.

### **4 ANMERKUNG:** Wenn Sie

auf diese Weise mehrere Bilder auf einem Blatt Papier drucken, können Sie die Option **Vergrößern/ Verkleinern** nicht verwenden. Je nachdem, wie viele Bilder auf einer Seite gedruckt werden sollen, wird ihre Größe der Seite angepasst.

#### Drucken von wiederholten Bildern

Legen Sie in den Drucker Papier ein, bevor Sie mit einem Projekt beginnen. Hilfe hierzu finden Sie auf [Seite 14](#page-25-0).

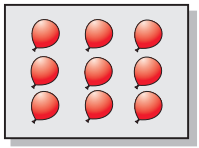

#### Mithilfe des Bedienfelds Mithilfe der Druckersoftware

- 1 Drücken Sie die Bedienfeldtaste **Optionen**, bis BILD WIEDERH.: angezeigt wird.
- 2 Drücken Sie **+**, um zur Anzahl der Bilder zu blättern, die Sie auf ein Blatt Papier drucken möchten (1, 4, 9 oder 16).
- 3 Drücken Sie **Auswahl**.
- 4 Drücken Sie **Farbe** oder **Schwarz**, um den Kopiervorgang zu starten.
- 5 Drücken Sie nach dem Drucken des Bildes **Abbrechen**, um zur Einstellung **Normale Qualit.** zurückzukehren.

1 Öffnen Sie das Dell-Multifunktionscenter.

- Weitere Hinweise finden Sie auf [Seite 7](#page-18-2). Die Hauptseite des Multifunktionscenters wird angezeigt.
- 2 Klicken Sie im Bereich **Kreative Aufgaben** auf **Ein Bild mehrmals auf eine Seite drucken**.
- 3 Klicken Sie auf **Vorschau anzeigen**, um das gescannte Bild anzuzeigen.
- 4 Passen Sie die punktierten Linien so an, dass sie den Teil des Bildes umschließen, den Sie drucken möchten.
- 5 Klicken Sie auf **Druckereinstellungen**, um das gewünschte Papierformat auszuwählen.
- 6 Klicken Sie auf **OK**.
- 7 Wenn Sie das Bild entsprechend Ihren Vorstellungen angepasst haben, klicken Sie auf **Jetzt drucken**.

#### Drucken eines Posters

Sie können ein Poster eines Bildes drucken, das vergrößert werden und sich über mehrere Seiten erstrecken soll.

#### Mithilfe des Bedienfelds

- 1 Legen Sie Papier vom Format A4 oder Letter ein und wählen Sie das Format aus:
	- a Drücken Sie die Bedienfeldtaste **Optionen**, bis PAPIERFORMAT angezeigt wird.
	- b Drücken Sie **+**, bis das Papierformat auf der Anzeige mit dem des eingelegten Papiers übereinstimmt.
	- c Drücken Sie **Auswahl**.
- 2 Offnen Sie die obere Abdeckung.
- 3 Legen Sie Ihr Dokument oder Objekt auf das Scannerglas. Weitere Hinweise finden Sie auf [Seite 17](#page-28-0).
- 4 Schließen Sie die obere Abdeckung.
- 5 Drücken Sie auf dem Bedienfeld die Taste **Vergrößern/Verkleinern**.
- 6 Drücken Sie **+**, bis die Anzahl an Seiten, die Sie für das Poster verwenden möchten, angezeigt wird.

2x2 Poster bedeutet beispielsweise, dass das eingescannte Bild so stark vergrößert wird, dass es auf vier Seiten passt.

- 7 Drücken Sie **Auswahl**.
- 8 Drücken Sie **Farbe** oder **Schwarz**, um den Kopiervorgang zu starten.
- 9 Um das Poster herzustellen, verbinden Sie die gedruckten Seiten so gut wie möglich miteinander.
- 10 Drücken Sie nach dem Drucken des Bildes **Abbrechen**, um zur Einstellung **Normale Qualit.** zurückzukehren.

### Mithilfe der Druckersoftware

- 1 Legen Sie Papier im A4- oder Letter-Format ein.
- 2 Öffnen Sie die obere Abdeckung.
- 3 Legen Sie Ihr Dokument oder Objekt auf das Scannerglas. Weitere Hinweise finden Sie auf [Seite 17](#page-28-0).
- 4 Öffnen Sie das Dell-Multifunktionscenter. Weitere Hinweise finden Sie auf [Seite 7](#page-18-2).

Die Hauptseite des Multifunktionscenters wird angezeigt.

- 5 Klicken Sie im Abschnitt **Kreative Aufgaben** auf **Ein Bild als mehrseitiges Poster drucken**.
- 6 Klicken Sie auf **Vorschau anzeigen**, um das gescannte Bild anzuzeigen.
- 7 Passen Sie die punktierten Linien so an, dass sie den Teil des Bildes umschließen, den Sie drucken möchten.
- 8 Klicken Sie auf **Druckereinstellungen**, um das gewünschte Papierformat auszuwählen.
- 9 Klicken Sie auf **OK**.
- 10 Wenn Sie das Dokument entsprechend Ihren Vorstellungen angepasst haben, klicken Sie auf **Jetzt drucken**.

#### Drucken eines Banners

1 Legen Sie den Stapel Bannerpapier auf die obere Abdeckung und führen Sie das erste Blatt in den Papiereinzug ein.

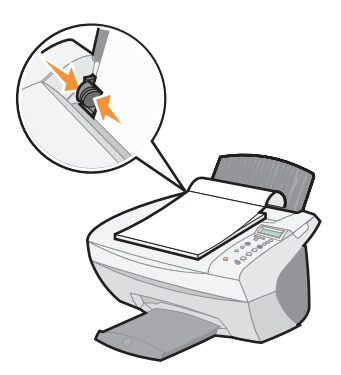

- 2 Klicken Sie auf **Start** →**Programme** →**Dell**-**Drucker** →**Dell AIO Printer A940** →**Dell-Druckerratgeber**.
- 3 Klicken Sie auf die Registerkarte **Hilfreiche Informationen**.
- 4 Wählen Sie im Dropdown-Dialogfeld **Projekte** die Option **Banner** aus.
- 5 Klicken Sie auf **Ansicht** und befolgen Sie die Anweisungen zum Drucken des Banners.

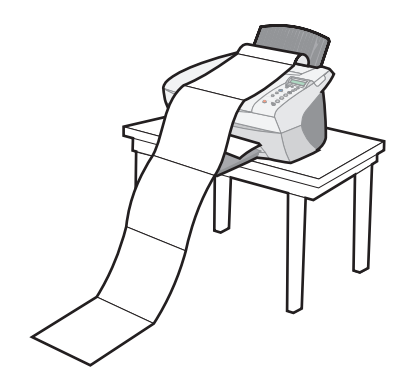

**ANMERKUNG:** Wenn der Drucker mit dem Drucken beginnt, warten Sie, bis der Anfang des Banners aus dem Drucker kommt, und breiten es dann vorsichtig auf dem Boden vor dem Drucker aus.

#### Drucken von Spiegelbildern und Transferpapier zum Aufbügeln

Zum Drucken eines Spiegelbilds des Originals führen Sie die nachfolgenden Schritte aus.

#### Mithilfe des Bedienfelds

- 1 Offnen Sie die obere Abdeckung.
- 2 Legen Sie das Objekt, das Sie drucken möchten, mit der bedruckten Seite nach unten auf das Scannerglas. Stellen Sie sicher, dass die obere linke Ecke am Pfeil in der unteren rechten Ecke des Scanners ausgerichtet ist.
- 3 Drücken Sie auf dem Bedienfeld wiederholt die Taste **Optionen**, bis Spiegelbild angezeigt wird.
- 4 Wählen Sie durch Drücken der **+**-Taste den Status **Ein** und drücken Sie **Auswahl**.
- 5 Drücken Sie **Farbe** oder **Schwarz**, um den Kopiervorgang zu starten.
- 6 Drücken Sie nach dem Drucken des Bildes **Abbrechen**, um zur Einstellung **Normale Qualit.** zurückzukehren.

#### Schmücken von Textilien mit Bildern

#### Mithilfe des Computers

- 1 Erstellen oder öffnen Sie Ihr Bilddokument.
- 2 Klicken Sie auf **Datei** →**Drucken**.
- 3 Klicken Sie auf **Eigenschaften**, **Optionen**, **Einrichten** oder **Einstellungen** (je nach Programm oder Betriebssystem).
- 4 Klicken Sie auf die Registerkarte **Drucklayout** und wählen Sie **Seitenverkehrt**.

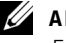

**Z** ANMERKUNG: Zum Erstellen einer Textilcollage können Sie diese Schritte wiederholen und dasselbe Bild mehrmals oder viele verschiedene Bilder verwenden.

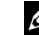

**ANMERKUNG: Bringen** Sie das Transferpapier-Bild auf Bettwäsche, T-Shirts oder anderen Textilien an. Befolgen Sie hierbei die Anweisungen des Transferpapier-Herstellers zum Aufbügeln des Bildes.

# <span id="page-35-2"></span><span id="page-35-0"></span>Kopieren

Sie können mithilfe des Bedienfelds oder mithilfe der Software kopieren.

Legen Sie zunächst das Dokument ein. Weitere Hinweise finden Sie auf [Seite 17](#page-28-0).

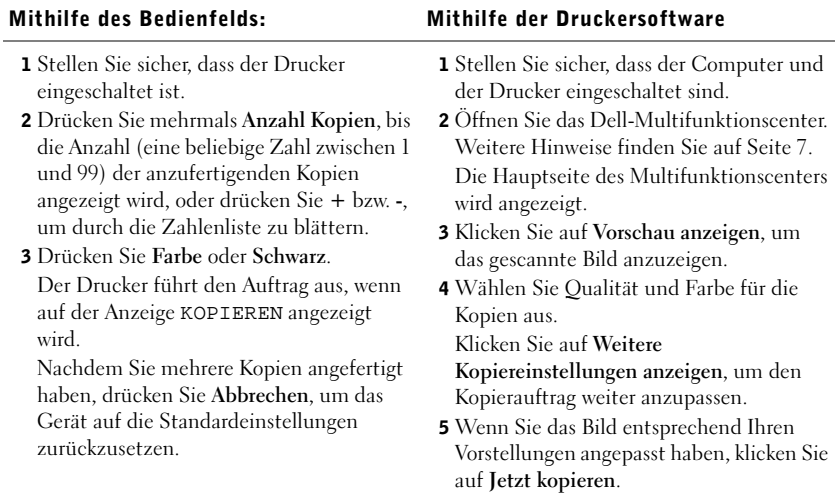

### <span id="page-35-1"></span>Kopieren von Fotos

- 1 Legen Sie das Foto auf die Glasoberfläche. Weitere Hinweise finden Sie auf [Seite 17](#page-28-0).
- 2 Öffnen Sie das Dell-Multifunktionscenter. Weitere Hinweise finden Sie auf [Seite 7.](#page-18-3)
- 3 Klicken Sie auf **Vorschau anzeigen**.
- 4 Passen Sie die punktierten Linien so an, dass sie den Teil des Bildes umschließen, den Sie drucken möchten.
- 5 Wählen Sie im Bereich **Kopieren** die Option **Foto** aus.
- 6 Wählen Sie die Anzahl der Kopien aus, wenn Sie mehrere Kopien erstellen möchten.
- 7 Klicken Sie auf **Weitere Kopiereinstellungen anzeigen**, um das Dokument weiter anzupassen.
- 8 Wenn Sie die Einstellungen entsprechend Ihren Vorstellungen angepasst haben, klicken Sie auf **Jetzt kopieren**.

**ANMERKUNG:** Stellen Sie sicher, dass die obere linke Ecke des Fotos am Pfeil ausgerichtet ist.
### Erstellen von Farbkopien

Sie können mithilfe des Bedienfelds oder über den Computer Farbkopien einer Kinderzeichnung, eines Zeitschriftenartikels, einer Geburtsurkunde usw. erstellen.

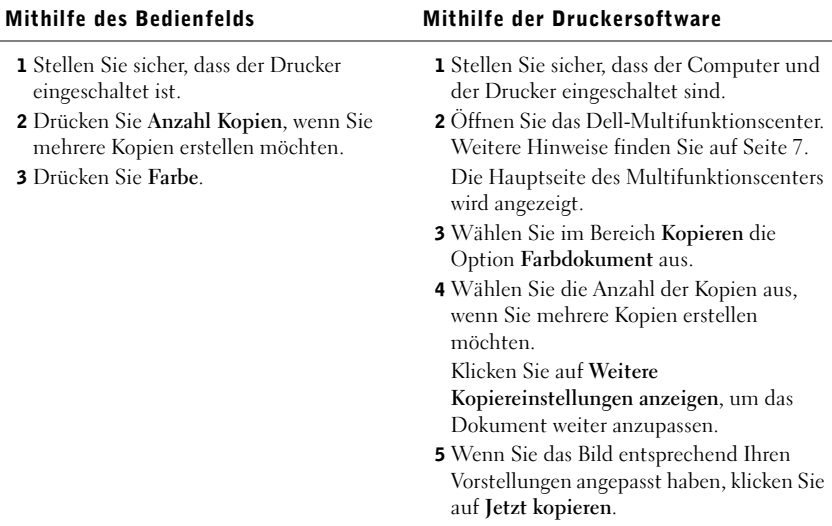

Der Drucker startet den Kopiervorgang mit den ausgewählten Kopiereinstellungen.

### Scannen

Sie können mithilfe des Bedienfelds oder mithilfe der Software scannen.

Legen Sie zunächst das Dokument ein. Weitere Hinweise finden Sie auf [Seite 17](#page-28-0).

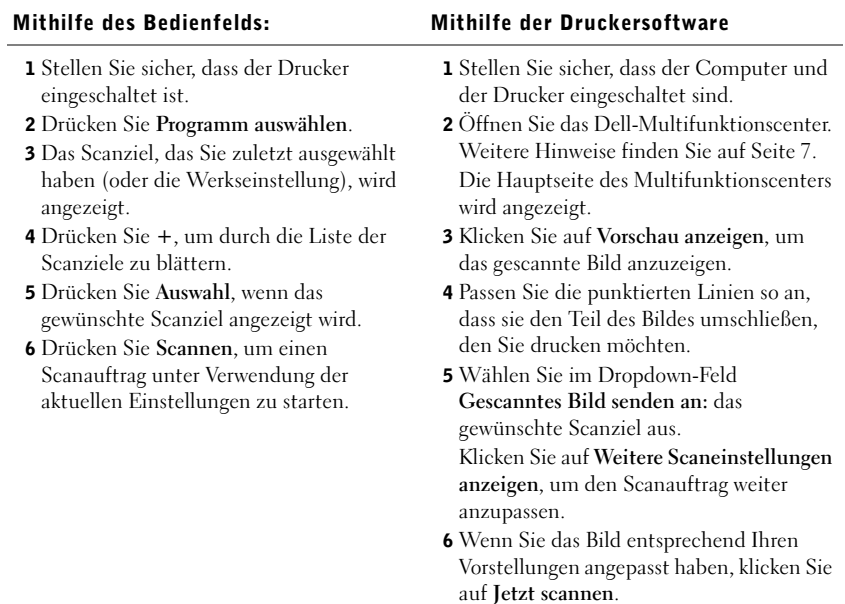

### Scannen von Fotos

- 1 Legen Sie das Foto auf die Glasoberfläche. Weitere Hinweise finden Sie auf [Seite 17](#page-28-0).
- 2 Öffnen Sie das Dell-Multifunktionscenter. Weitere Hinweise finden Sie auf [Seite 7.](#page-18-1)
- 3 Klicken Sie auf **Vorschau anzeigen**.
- 4 Passen Sie die punktierten Linien so an, dass sie den Teil des Bildes umschließen, den Sie drucken möchten.
- 5 Wählen Sie im Dropdown-Feld ein Scanziel aus.
- 6 Wenn Sie das Bild entsprechend Ihren Vorstellungen angepasst haben, klicken Sie auf **Jetzt scannen**.
- 7 Sobald das Dokument vollständig verarbeitet wurde, wird es in dem von Ihnen gewählten Programm geöffnet.

**ANMERKUNG:** Stellen Sie sicher, dass die obere linke Ecke des Fotos am Pfeil ausgerichtet ist.

#### <span id="page-38-0"></span>Vergrößern oder verkleinern von Bildern

Sie können Muster oder Fotos mithilfe des Bedienfelds oder mithilfe der Multifunktionscenter-Software auf dem Computer vergrößern oder verkleinern.

Legen Sie zunächst das Dokument ein. Weitere Hinweise finden Sie auf [Seite 17](#page-28-0).

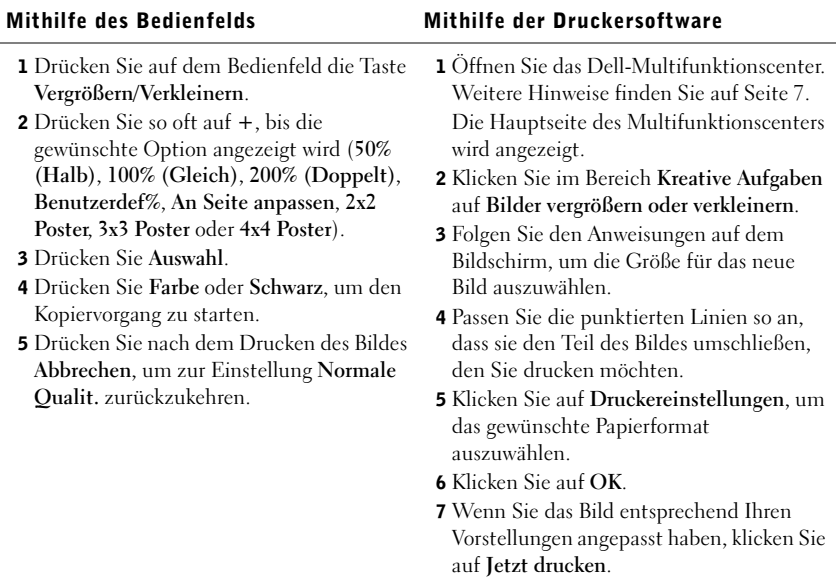

#### Versenden gescannter Fotos per E-Mail an Freunde und Verwandte

1 Öffnen Sie das Dell-Multifunktionscenter. Weitere Hinweise finden Sie auf [Seite 7](#page-18-1).

Die Hauptseite des Multifunktionscenters wird angezeigt.

- 2 Klicken Sie im Abschnitt **Kreative Aufgaben** auf **Ein Bild per E-Mail an einen Freund senden**.
- 3 Folgen Sie den Anweisungen auf dem Bildschirm, um das Foto für das Versenden per E-Mail vorzubereiten.
- 4 Klicken Sie auf **Jetzt anhängen**.

Der Bildschirm für neue Nachrichten wird angezeigt.

- 5 Befolgen Sie die Bildschirmanweisungen.
- 6 Schreiben Sie eine Nachricht, die das angehängte Foto begleiten soll.
- 7 Klicken Sie auf **Senden**.

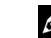

**ZANMERKUNG:** Wenn Sie auf diese Weise mehrere Bilder auf einem Blatt Papier drucken, können Sie die Option **Vergrößern/ Verkleinern** nicht verwenden. Je nachdem, wie viele Bilder auf einer Seite gedruckt werden sollen, wird ihre Größe der Seite angepasst.

#### <span id="page-39-0"></span>Verwenden der optischen Zeichenerkennung

Die optische Zeichenerkennung (Optical Character Recognition, OCR) ist eine Softwarefunktion, die gescannte Bilder in Text umwandelt, der in einem Textverarbeitungsprogramm bearbeitet werden kann.

- 1 Öffnen Sie die obere Abdeckung.
- 2 Legen Sie das Objekt, das Sie bearbeiten möchten, mit der bedruckten Seite nach unten auf das Scannerglas. Stellen Sie sicher, dass die obere linke Ecke am Pfeil in der unteren rechten Ecke des Scanners ausgerichtet ist.
- 3 Öffnen Sie das Dell-Multifunktionscenter. Weitere Hinweise finden Sie auf [Seite 7.](#page-18-0)

Die Hauptseite des Multifunktionscenters wird angezeigt.

- 4 Klicken Sie im Abschnitt **Kreative Aufgaben** auf **In gescanntem Dokument gefundenen Text bearbeiten (OCR)**.
- 5 Befolgen Sie die Bildschirmanweisungen.
- 6 Sobald das Dokument vollständig verarbeitet wurde, wird es in dem von Ihnen gewählten Programm geöffnet.
- 7 Bearbeiten Sie das Dokument.

#### Scannen mehrerer Seiten oder Bilder

1 Öffnen Sie das Dell-Multifunktionscenter. Weitere Hinweise finden Sie auf [Seite 7.](#page-18-0)

Die Hauptseite des Multifunktionscenters wird angezeigt.

- 2 Wählen Sie im Dropdown-Feld ein Scanziel aus.
- 3 Klicken Sie im Bereich **Scannen** auf **Weitere Scaneinstellungen anzeigen** und anschließend auf **Erweiterte Scaneinstellungen anzeigen**.
- 4 Wählen Sie auf der Registerkarte **Scannen** die Option **Vor Ausgabe mehrere Objekte scannen**.
- 5 Klicken Sie auf **OK**.
- 6 Wenn Sie das Bild entsprechend Ihren Vorstellungen angepasst haben, klicken Sie auf **Jetzt scannen**.

**ANMERKUNG: Nachdem** das erste Objekt gescannt wurde, werden Sie aufgefordert, das nächste Objekt auf das Scannerglas zu legen.

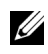

### Bearbeiten gescannter Bilder

Mit den meisten Grafikprogrammen können Sie Bilder entsprechend Ihren Vorstellungen anpassen.

- 1 Vom Dell-Multifunktionscenter aus können Sie Ihre Bilder direkt in das Bildbearbeitungsprogramm Ihrer Wahl scannen.
- 2 Anschließend können Sie dort die Bilder mit den im Programm verfügbaren Hilfsmitteln bearbeiten.

So können Sie beispielsweise:

- Rote Augen entfernen
- Das Bild beschneiden
- Zum Bild Text hinzufügen
- Helligkeit und Kontrast des Bildes einstellen
- Das Bild spiegeln oder drehen
- Die Bildfarben verändern

Weitere Informationen entnehmen Sie bitte der Dokumentation zum von Ihnen verwendeten Grafikprogramm.

### Verwenden spezieller Scanfunktionen

Mit dem Drucker können Sie Objekte auf verschiedene Weisen scannen.

Sie haben folgende Möglichkeiten:

- Bilder wiederholen (zum Ausdrucken). Weitere Hinweise finden Sie auf [Seite 27.](#page-38-0)
- Formate automatisch anpassen (zum Ausdrucken).
- Mehrseitendruck Eine Softwareoption des Druckers zum Drucken von mehreren Seiten eines Dokuments auf ein einziges Blatt Papier. Wählen Sie beispielsweise die Option für den 4-seitigen Druck, um verkleinerte Abbildungen der Seiten 1 bis 4 auf dem ersten Blatt, Abbildungen der Seiten 5 bis 8 auf dem zweiten Blatt usw. zu drucken.
- Mithilfe der optischen Zeichenerkennung (Optical Character Recognition, OCR) Text in einem Dokument bearbeiten Weitere Informationen hierzu finden Sie auf [Seite 28](#page-39-0).

Ø

 ANMERKUNG: Ihr Drucker hat kein eingebautes Daten-/Fax-Modem.

**ANMERKUNG: DSL** (digital subscriber line), ISDN (integrated services digital network) und Kabelmodem sind keine Fax-Modems und können nicht verwendet werden.

### Faxen

So können Sie Faxkopien mit Ihrem Drucker senden und empfangen:

- Auf Ihrem Computer muss eine Fax-Software installiert und konfiguriert sein. Möglicherweise verwenden Sie "Classic Phone Tools/FaxTools" von BVRP oder "Faxkonsole" von Microsoft.
	- Informationen zur Verwendung von BVRP finden Sie unter "BVRP [Fax-Software verwenden" auf Seite 31.](#page-42-0)
	- Informationen zur Verwendung von "Faxkonsole" finden Sie unter ["Faxkonsole verwenden" auf Seite 34.](#page-45-0)
- Ihr Computer muss mit einem Daten-/Fax-Modem ausgerüstet sein.
- Der Leitungseingangsanschluss Ihres Daten-/Fax-Modems muss an eine aktive Telefonleitung angeschlossen sein.
- Ihr Drucker muss durch ein USB-Kabel an den Computer angeschlossen sein.

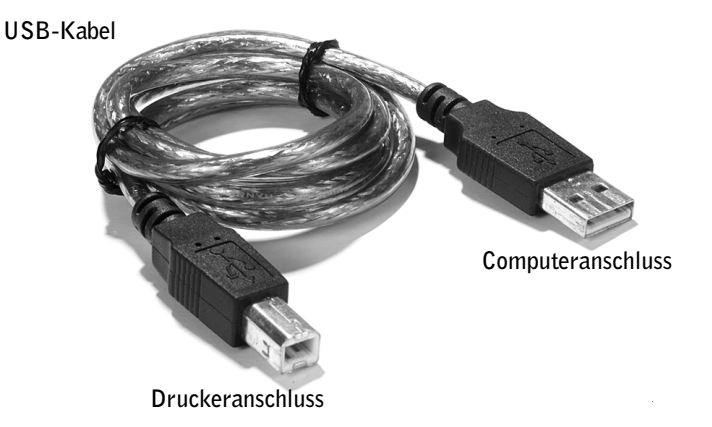

### <span id="page-42-0"></span>BVRP Fax-Software verwenden

### BVRP Fax-Software installieren

- 1 Klicken Sie auf die Schaltfläche **Start**.
- 2 Klicken Sie auf **Alle Programme**.

Eine Liste aller installierten Programme wird angezeigt.

- 3 Sehen Sie die Liste auf Einträge, die sich auf "Classic PhoneTools" oder "FaxTools" beziehen, durch. Wenn Sie auf einen oder beide dieser Einträge treffen, fahren Sie mit "BVRP Fax-Software [konfigurieren"](#page-43-0) fort.
- 4 Klicken Sie auf den Desktop.

Das Fenster **Alle Programme** wird geschlossen.

5 Legen Sie die CD mit der Aufschriftt "Dell Personal All-In-One Printer, A940 Drivers and Utilities" ein.

Es wird ein Installationsbildschirm angezeigt.

- 6 Klicken Sie auf **Abbrechen**, dann auf die Schaltfläche **Start** und anschließend auf **Arbeitsplatz**.
- 7 Klicken Sie mit der rechten Maustaste auf das Symbol **CD-Laufwerk**.

Ein Drop-Down-Menü wird angezeigt.

- 8 Klicken Sie auf **Durchsuchen**.
- 9 Doppelklicken Sie auf das Verzeichnis **Fax**.
- 10 Doppelklicken Sie auf das entsprechende Sprachenverzeichnis.
- 11 Doppelklicken Sie auf das **Setup**-Symbol.

Der **Installations-Assistent** wird angezeigt.

12 Folgen Sie den Anweisungen auf Ihrem Bildschirm, um die Installation zu beenden.

### **ANMERKUNG:** Die

Standardeinstellung für den Faxdienst ist so eingerichtet, dass Sie beim zweiten Klingeln automatisch den Anruf beantwortet, wenn das Kontrollkästchen **Empfangen aktivieren** markiert wurde. Sie könen diese Einstellungen wie gewünscht ändern.

### <span id="page-43-0"></span>BVRP Fax-Software konfigurieren

- 1 Klicken Sie auf die Schaltfläche **Start**.
- 2 Klicken Sie auf **Alle Programme**.
- 3 Klicken Sie auf **FaxTools** oder **Classic PhoneTools**.

Der Fax-Konfigurationsassistent wird gestartet.

- 4 Klicken Sie auf **Weiter**.
- 5 Lesen Sie die Lizenzvereinbarung, und klicken Sie anschließend zum Fortfahren auf **Ja**.
- 6 Geben Sie Ihren Namen und den Namen Ihrer Organisation ein.
- 7 Klicken Sie auf **Weiter**.
- 8 Geben Sie einen Bezeichner, eine Telefonnummer und eine Faxnummer ein.
- 9 Klicken Sie auf **Weiter**, dann auf **Weiter**, und anschließend wieder auf **Weiter**.
- 10 Klicken Sie auf **Fertig stellen**.

Die BVRP Fax-Software wird gestartet.

- 11 Wählen Sie Ihr Land aus, geben Sie dann Ihre Ortsvorwahl ein und geben Sie, falls erforderlich, die Zahl(en) ein, die zu Firmen-externen Telefonaten gewählt werden muss.
- 12 Klicken Sie auf **OK**.
- 13 Wählen Sie Ihren Standort aus und klicken Sie auf **OK**.
- 14 Klicken Sie auf **Weiter**, erneut auf **Weiter**, wählen Sie dann Ihr Modem aus, und klicken Sie anschließend wieder auf **Weiter**.
- 15 Klicken Sie auf **Weiter**, erneut auf **Weiter**, und anschließend auf **Fertig stellen**.

### Aus einer Seite bestehendes Fax mit BVRP senden

- 1 Vergewissern Sie sich, dass Ihr Drucker an einen Computer mit einem Daten-/Fax-Modem angeschlossen ist.
- 2 Legen Sie das Fax-Dokument *mit der beschriebenen Seite nach unten* unter die Abdeckung des Druckers.

3 Drücken Sie die Schaltfläche "Fax" auf der Vorderseite des Druckers.

Die BVRP Fax-Software wird gestartet.

4 Folgen Sie den Anweisungen auf Ihrem Bildschirm zum Senden Ihres Fax-Dokuments.

### Aus mehreren Seiten bestehendes Fax mit BVRP senden

- 1 Klicken Sie auf die Schaltfläche **Start**.
- 2 Ziehen Sie Ihren Mauszeiger über **Alle Programme**, dann über **Dell Drucker**, und anschließend über **Dell AIO Drucker A940**.
- 3 Klicken Sie auf **Dell All-In-One Center** (Dell-Multifunktionscenters).
- 4 Klicken Sie auf **See More Scan Settings** (Weitere Scan-Einstellungen anzeigen.)
- 5 Klicken Sie auf **Display Advanced Scan Settings** (Erweiterte Scan-Einstellungen anzeigen.)
- 6 Wählen Sie **Scan multiple items before output** (Mehrere Seiten vor der Ausgabe einscannen.)
- 7 Klicken Sie auf **OK**.
- 8 Wählen Sie **Fax** aus dem Drop-Down-Menü **Send scanned image to** (Eingescannte Abbildung senden an) aus.
- 9 Legen Sie das Fax-Dokument *mit der beschriebenen Seite nach unten* unter die Abdeckung des Druckers.
- 10 Klicken Sie auf **Preview Now** (Vorschau jetzt anzeigen.)

Es wird eine Dokumentvorschau angezeigt. Falls erforderlich, richten Sie Ihr Dokument aus und wiederholen Sie den Vorgang.

- 11 Klicken Sie auf **Ja** bis alle Seiten eingescannt sind.
- 12 Klicken Sie auf **Nein**.
- 13 Folgen Sie den Anweisungen auf Ihrem Bildschirm zum Senden Ihres Fax-Dokuments.

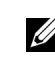

**ANMERKUNG:** Um ein Fax-Dokument empfangen zu können, muss der Computer eingeschaltet sein und

> BVRP "FaxTools" konfiguriert sein.

### Fax-Dokumente mit BVRP empfangen

- 1 Klicken Sie auf die Schaltfläche **Start**.
- 2 Klicken Sie auf **Alle Programme**.
- 3 Klicken Sie auf **Classic PhoneTools** oder **FaxTools**.

Die BVRP Fax-Software wird gestartet. Sie können jetzt ein Fax empfangen.

### Fax-Dokumente in BVRP anzeigen

- 1 Klicken Sie auf die Schaltfläche **Start**.
- 2 Klicken Sie auf **Alle Programme**.
- 3 Klicken Sie auf **Classic PhoneTools** oder **FaxTools**.
- 4 Klicken Sie auf **Fax Inbox** (Fax-Eingang), um empfangene Fax-Dokumente anzuzeigen.
- 5 Klicken Sie auf **Fax Outbox** (Fax-Ausgang), um gesendete Fax-Dokumente anzuzeigen.

### <span id="page-45-0"></span>Faxkonsole verwenden

### Faxkonsole installieren

- 1 Klicken Sie auf die Schaltfläche **Start**.
- 2 Klicken Sie auf **Systemsteuerung**.
- 3 Klicken Sie auf **Software**.
- 4 Klicken Sie auf **Windows-Komponenten hinzufügen/entfernen**.
- 5 Klicken Sie auf **Faxdienste**.
- 6 Klicken Sie auf **Weiter**.

Legen Sie, wenn Sie dazu aufgefordert werden, die *Microsoft Windows XP*-CD ein und klicken Sie auf OK. Schließen Sie das Fenster **Willkommen**, wenn es geöffnet wird.

- 7 Klicken Sie auf **Fertig stellen**.
- 8 Schließen Sie das Fenster **Software**.

### Faxkonsole konfigurieren

- 1 Klicken Sie auf die Schaltfläche **Start**.
- 2 Ziehen Sie den Mauszeiger über **Alle Programme**, dann über **Zubehör**, dann über **Kommunikation**, und anschließend **Fax**.
- 3 Klicken Sie auf **Faxkonsole**.

Der Bildschirm **Willkommen** wird angezeigt.

- 4 Klicken Sie auf **Weiter**.
- 5 Geben Sie die gefragten Informationen ein und klicken Sie dann auf **Weiter**.
- 6 Markieren Sie Ihr Daten-/Fax-Modem im Drop-Down-Menü unter **Wählen Sie das Faxgerät aus**.
- 7 Aktivieren oder Deaktivieren Sie die Kontrollkästchen **Senden aktivieren** und **Empfangen aktivieren** wie gewünscht.
- 8 Geben Sie Ihre TSID-Informationen ein und klicken Sie dann auf **Weiter**.
- 9 Geben Sie Ihre CSID-Informationen ein und klicken Sie dann auf **Weiter**.
- 10 Wenn alle empfangenen Faxdokumente ausgedruckt werden sollen, klicken Sie auf **Ausdruck auf** und verwenden Sie das Drop-Down-Menü rechts des Felds, um **Dell AIO Printer A940** auszuwählen.
- 11 Klicken Sie auf **Kopie in Ordner speichern**, um eine Archivkopie von allen Faxdokumenten zu erstellen, und verwenden Sie die Schaltfläche **Durchsuchen**, um den gewünschten Archivstandort auszuwählen.
- 12 Klicken Sie auf **Weiter**, bestätigen Sie Ihre Einstellungen und klicken Sie dann auf **Fertig stellen**.

### Aus einer Seite bestehendes Fax mit "Faxkonsole" senden

- 1 Vergewissern Sie sich, dass Ihr Drucker an einen Computer mit einem Daten-/Fax-Modem angeschlossen ist.
- 2 Legen Sie das Fax-Dokument *mit der beschriebenen Seite nach unten* unter die Abdeckung des Druckers.
- 3 Drücken Sie die Schaltfläche **Fax** auf der Vorderseite Ihres Druckers.

**ZA ANMERKUNG:** Wenn das Kontrollkästchen **Senden aktivieren** deaktiviert ist, ist das Senden von Faxdokumenten nicht möglich. Wenn das Kontrollkästchen **Empfangen aktivieren** aktiviert ist, können Sie Faxdokumente empfangen.

Der **Assistent zum Senden von Faxen** wird angezeigt.

4 Folgen Sie den Anweisungen auf Ihrem Bildschirm zum Senden Ihres Fax-Dokuments.

### Aus mehreren Seiten bestehendes Fax mit "Faxkonsole" senden

- 1 Klicken Sie auf die Schaltfläche **Start**.
- 2 Ziehen Sie Ihren Mauszeiger über **Alle Programme**, dann über **Dell Drucker**, und anschließend über **Dell AIO Drucker A940**.
- 3 Klicken Sie auf **Dell All-In-One Center** (Dell-Multifunktionscenters).
- 4 Klicken Sie auf **See More Scan Settings** (Weitere Scan-Einstellungen anzeigen.)
- 5 Klicken Sie auf **Display Advanced Scan Settings** (Erweiterte Scan-Einstellungen anzeigen.)
- 6 Klicken Sie auf **Scan multiple items before output** (Mehrere Seiten vor der Ausgabe einscannen), und klicken Sie auf **OK**.
- 7 Wählen Sie **Fax** aus dem Drop-Down-Menü **Send scanned image to** (Eingescannte Abbildung senden an) aus.
- 8 Legen Sie das Fax-Dokument *mit der beschriebenen Seite nach unten* unter die Abdeckung des Druckers.
- 9 Klicken Sie auf **Preview Now** (Vorschau jetzt anzeigen.)

Es wird eine Dokumentvorschau angezeigt. Falls erforderlich, richten Sie Ihr Dokument aus und wiederholen Sie den Vorgang.

- 10 Klicken Sie auf **Ja** bis alle Seiten eingescannt sind.
- 11 Klicken Sie auf **Nein**.
- 12 Folgen Sie den Anweisungen auf Ihrem Bildschirm zum Senden Ihres Fax-Dokuments.

### Faxdokumente mit "Faxkonsole" empfangen

- 1 Klicken Sie auf die Schaltfläche **Start**.
- 2 Ziehen Sie den Mauszeiger über **Alle Programme**, dann über **Zubehör**, dann über **Kommunikation**, und anschließend **Fax**.
- 3 Klicken Sie auf **Faxkonsole**.

Sie können jetzt Faxdokumente empfangen, wenn Sie das Kontrollkästchen "Empfangen aktivieren" während der Konfiguration von "Faxkonsole" aktiviert haben.

### Faxdokumente mit "Faxkonsole" anzeigen

- 1 Klicken Sie auf die Schaltfläche **Start**.
- 2 Ziehen Sie den Mauszeiger über **Alle Programme**, dann über **Zubehör**, dann über **Kommunikation**, und anschließend über **Fax**.
- 3 Klicken Sie auf **Faxkonsole**.

Empfangene Faxdokumente können im **Posteingang** angezeigt werden. Gesendete Faxdokumente können in **Gesendete Objekte** angezeigt werden.

### Fax-Fehlerbehebung

Falls Probleme beim Senden oder Empfangen von Faxdokumenten auftreten, stellen Sie sicher, dass:

- Ihr Computer mit einem funktionierenden Daten-/Fax-Modem ausgerüstet ist,
- der Leitungseingangsanschluss Ihres Daten-/Fax-Modems an eine aktive Telefonleitung angeschlossen ist,
- Fax-Software installiert und konfiguriert ist,
- Ihr Drucker durch ein USB-Kabel an den Computer angeschlossen ist.

# 3

### ABSCHNITT 3

# <span id="page-50-0"></span>Wartung

[Bestellen von Zubehör](#page-51-0) [Austauschender Tintenpatronen](#page-52-0) [Ausrichten der Tintenpatronen](#page-54-0) [Reinigen der Tintenpatronendüsen](#page-55-0)

### <span id="page-51-1"></span><span id="page-51-0"></span>Bestellen von Zubehör

Zum Bestellen von Zubehör für den Drucker oder zum Suchen nach einen Händler in Ihrer Nähe besuchen Sie die Dell-Website unter www.dell.com/supplies oder www.dell.euro.com/supplies.

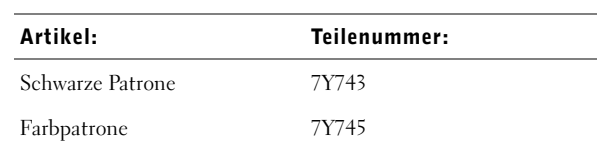

### <span id="page-52-1"></span><span id="page-52-0"></span>Austauschender Tintenpatronen

Der Dell-AIO Printer A940 verwendet folgende Patronen:

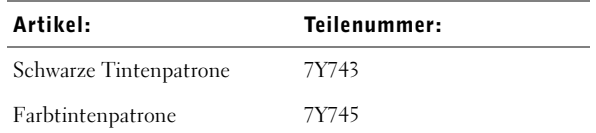

- 1 Stellen Sie sicher, dass das Multifunktionsgerät eingeschaltet ist.
- 2 Heben Sie die den Drucker (die Scannereinheit) an, bis die Scannerstütze sie geöffnet hält.

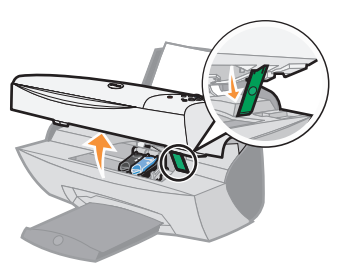

Der Tintenpatronenschlitten bewegt sich und bleibt in der Ladeposition stehen, sofern das Multifunktionsgerät nicht gerade verwendet wird.

3 Drücken Sie die Hebelchen an den Patronenhaltern und heben Sie die Halter daraufhin an.

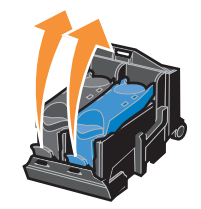

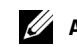

**ANMERKUNG**:

Informationen zur Bestellung von Zubehör finden Sie auf [Seite 40.](#page-51-0)

4 Entfernen Sie die alten Patronen. Verpacken Sie die Tintenpatronen in einem luftdichten Behälter oder entsorgen Sie sie.

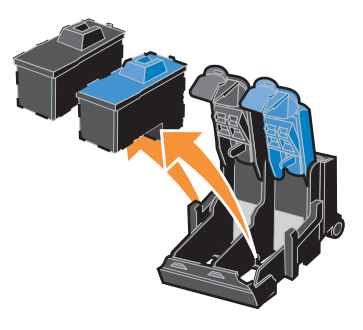

<span id="page-53-0"></span>5 Falls Sie neue Patronen installieren, entfernen Sie die Aufkleber und das Klebeband von der Unterseite der Patronen.

HINWEIS: Berühren Sie **NICHT** den goldfarbenen Kontaktbereich an den Patronen.

- 6 Setzen Sie die neuen Patronen ein und lassen Sie die Halter zuschnappen*.*
- 7 Heben Sie den Drucker (die Scannereinheit) an und drücken Sie die Scannerstütze nach hinten, während Sie die Scannereinheit herablassen, bis sie geschlossen ist.
- 8 Legen Sie Papier in die Papierstütze ein. Weitere Hinweise finden Sie auf [Seite 14](#page-25-0).
- 9 In der Anzeige werden nun Fragen eingeblendet. Beantworten Sie die Fragen mithilfe der Bedienfeldtasten:
	- a Falls die Farbpatrone, die Sie installiert haben, neu ist (noch nie verwendet wurde), drücken Sie **Auswahl**.

Falls es sich um eine bereits verwendete Patrone handelt, drücken Sie **+** und anschließend **Auswahl**.

b Falls die schwarze Patrone, die Sie installiert haben, neu ist (noch nie verwendet wurde), drücken Sie **Auswahl**.

Falls es sich um eine bereits verwendete Patrone handelt, drücken Sie **+** und anschließend **Auswahl**.

### <span id="page-54-0"></span>Ausrichten der Tintenpatronen

In zwei Fällen wird die Ausrichtung der Druckköpfe empfohlen: nach dem Einsetzen neuer Tintenpatronen und wenn die Druckqualität verbessert werden soll.

### Nach dem Einsetzen der Patronen

Nachdem Sie neue Patronen eingesetzt haben, wird eine Meldung auf dem Bedienfeld angezeigt.

- 1 Stellen Sie sicher, dass Sie Normalpapier in die Papierstütze eingelegt haben.
- 2 Drücken Sie **Auswahl**, um eine Ausrichtungsseite zu drucken.

### Zur Verbesserung der Druckqualität

Sie sollten die Patronen in regelmäßigen Abständen ausrichten, um die Druckqualität zu verbessern.

- 1 Drücken Sie mehrmals die Taste **Optionen**, bis Patronen angezeigt wird.
- 2 Drücken Sie **+**, bis Ausrichten angezeigt wird, und drücken Sie anschließend **Auswahl**.
- 3 Drücken Sie **Auswahl**.

Nun wird eine Ausrichtungsseite gedruckt. Sobald die Ausrichtungsseite gedruckt wurde, ist die automatische Ausrichtung abgeschlossen.

### <span id="page-55-0"></span>Reinigen der Tintenpatronendüsen

Um die Druckqualität zu verbessern, müssen Sie möglicherweise die Düsen der Tintenpatronen reinigen.

Reinigen Sie die Düsen in folgenden Fällen:

- Die Zeichen werden nicht vollständig gedruckt.
- Weiße Linien treten in Grafiken oder gedrucktem Text auf.
- Der Ausdruck ist verschmiert oder zu dunkel.
- Die Farben der Druckaufträge sind verblichen oder unterscheiden sich von den Bildschirmfarben.
- Vertikale, gerade Linien sind nicht glatt.

Sie können das Reinigen der Düsen mithilfe des Bedienfelds oder des Dell-Ratgebers starten.

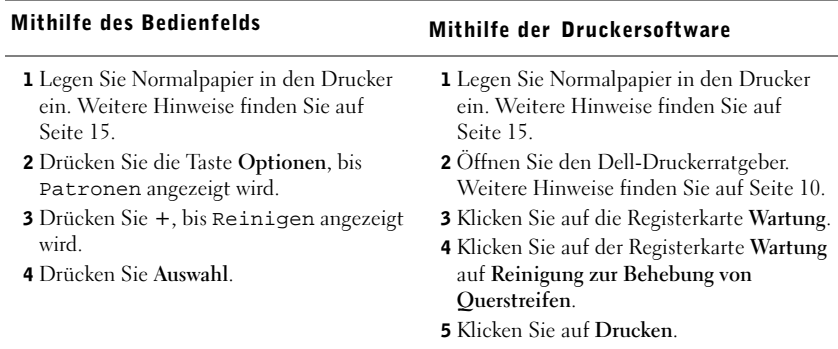

Es wird eine Seite gedruckt, wobei Tinte durch die Düsen gedrückt wird, um sie zu reinigen.

- Drucken Sie das Dokument erneut, um zu überprüfen, ob sich die Druckqualität verbessert hat.
- Wenn Sie die Druckqualität noch weiter verbessern möchten, sollten Sie die Düsen und Kontakte der Tintenpatrone abwischen (siehe *Benutzerhandbuch*) und dann das Dokument erneut drucken.
- Sollte sich die Druckqualität nicht verbessert haben, wischen Sie die Düsen der Tintenpatronen noch ein- bis zweimal ab.

ABSCHNITT 4

# Fehlersuche

[Fehlersuche bei der Einrichtung](#page-57-0) [Grundlagen zur Fehlersuche](#page-57-1) [Weitere Hilfsquellen](#page-67-0)

### <span id="page-57-0"></span>Fehlersuche bei der Einrichtung

Wenn bei der Einrichtung des Druckers Probleme auftreten, sollten Sie Folgendes sicherstellen:

- Entsperren Sie das Scannerbett. Wenn Sie die Scannersperre nicht finden können, nehmen Sie die Abbildung des Druckers auf [Seite iv](#page-3-0) zu Hilfe.
- Wählen Sie Ihre Sprache und das Standardpapierformat aus, und drücken Sie auf dem Bedienfeld die Taste **Auswahl**.
- Sie haben nur einen Dell AIO Printer A940 an den Computer angeschlossen.
- Das Betriebssystem ist mit dem Drucker kompatibel. Der Dell AIO Printer A940 unterstützt Windows XP und Windows 2000.

### <span id="page-57-1"></span>Grundlagen zur Fehlersuche

Wenn Probleme mit dem Drucker auftreten, sollten Sie die folgenden Punkte überprüfen, bevor Sie sich an den Dell-Kundendienst wenden.

Wenn der Drucker *nicht an einen Computer angeschlossen* ist, sollten Sie Folgendes sicherstellen:

- Lesen und befolgen Sie alle Hilfemeldungen in der Anzeige.
- Das Netzteil ist an den Drucker und an eine Steckdose angeschlossen.

Wenn der Drucker *an einen Computer angeschlossen* ist, sollten Sie Folgendes sicherstellen:

- Das USB-Kabel ist fest an den Computer und an den Drucker angeschlossen.
- Der Computer und der Drucker sind eingeschaltet.
- Der Dell AIO Printer A940 wurde als Ihr Standarddrucker festgelegt.

Wenn der Drucker ein Problem meldet, sollten Sie stets Folgendes überprüfen:

- Der Drucker muss eingeschaltet sein.
- Der Scanner muss entsperrt sein.
- Sie haben Aufkleber und Klebeband von der Unterseite der Tintenpatronen entfernt. Weitere Hinweise finden Sie auf [Seite 42](#page-53-0).
- Das Papier muss ordnungsgemäß eingelegt sein.
- Sie haben beide Tintenpatronen eingesetzt. Der Dell AIO Printer A940 funktioniert nur, wenn beide Patronen eingesetzt wurden. Weitere Hinweise zum Einsetzen der Patronen finden Sie auf [Seite 41.](#page-52-1)

### Papier wird nicht richtig eingezogen oder es werden mehrere Blätter eingezogen

Stellen Sie Folgendes sicher:

- Das verwendete Papier muss für Tintenstrahldrucker geeignet sein.
- Das Papier darf nicht mit Gewalt in den Drucker hineingedrückt werden.
- Es darf nicht zu viel Papier in den Drucker eingelegt werden. Weitere Hinweise finden Sie auf [Seite 14](#page-25-1).
- Das Papier muss ordnungsgemäß eingelegt sein.
- Der Drucker muss auf einer flachen und ebenen Oberfläche stehen.
- Die Papierführung muss an der linken Kante des Papierstapels anliegen und nicht zu einer Wellung des Papiers auf der Papierstütze führen.
- Sie haben die passende Papiersorte und -größe unter **Druckeigenschaften**, **Einstellungen** oder in der Multifunktionscenter-Software ausgewählt.

### Umschläge werden nicht ordnungsgemäß eingezogen

Wenn Normalpapier problemlos eingezogen wird, überprüfen Sie den folgenden Punkt:

- Haben Sie die Umschläge ordnungsgemäß eingelegt? Weitere Hinweise finden Sie auf [Seite 15.](#page-26-1)
- Sie müssen ein Umschlagformat verwenden, das vom Drucker verwendet werden kann, und müssen dieses Format ausgewählt haben, bevor Sie einen Druckauftrag starten.
- Sie müssen die richtige Papiersorte und -größe unter **Druckeigenschaften** ausgewählt haben.

### Das Dokument wird nicht gedruckt

- Stellen Sie sicher, dass die Patronen richtig eingesetzt wurden.
- Verwenden Sie ein intaktes USB-Kabel.
- Überprüfen Sie den Status des Druckers, um sicherzustellen, dass der Druckvorgang nicht angehalten wurde. So überprüfen Sie den Status des Druckers:
	- a Klicken Sie auf **Start** →**Einstellungen** →**Drucker**.
	- b Doppelklicken Sie auf das **Dell A940**-Symbol und klicken Sie anschließend auf **Drucker**.
	- c Stellen Sie sicher, dass **Drucker anhalten** nicht aktiviert ist.
- a Klicken Sie auf **Start** →**Programme** →**Dell**-**Drucker** →**Dell AIO Printer A940** →**Dell**-**Multifunktionscenter**.
- b Klicken Sie auf die Registerkarte **Wartung**.
- c Klicken Sie auf der Registerkarte **Wartung** auf **Testseite drucken**.

### Die Anzeigensprache entspricht nicht der gewünschten Sprache

Wenn die Sprache in der Anzeige des Druckers nicht der gewünschten Sprache entspricht, können Sie die Sprache ändern:

- 1 Drücken Sie mehrmals die Taste **Optionen**, bis **Sprache** angezeigt wird.
- 2 Drücken Sie **+**, um durch die Liste der Sprachen zu blättern.
- 3 Wenn die gewünschte Sprache angezeigt wird, drücken Sie **Auswahl**, um die Sprache als Standard festzulegen.

### Der Drucker oder der Scanner kommunizieren nicht mit dem Computer

- Trennen Sie beide Enden des USB-Kabels von den Geräten und schließen Sie das Kabel dann wieder an.
- Trennen Sie das Netzteil von der Steckdose. Stecken Sie es anschließend wieder ein (siehe Dokumentation zur Einrichtung). Schalten Sie das Gerät ein.
- Starten Sie den Computer neu. Besteht das Problem weiterhin, lesen Sie auf [Seite 56](#page-67-1) unter "Deinstallation und Neuinstallation der Software" nach.

### Die Qualität der Kopien ist nicht zufrieden stellend.

Die folgenden Themen können hilfreich sein, wenn Sie mit der Druckqualität unzufrieden sind und diese verbessern möchten.

### Wenn das Dokument zu hell oder zu dunkel ist:

- 1 Drücken Sie die Bedienfeldtaste Optionen, bis **Heller/Dunkler** angezeigt wird.
- 2 Drücken Sie **+**, um das Dokument dunkler werden zu lassen, oder **-**, um es heller werden zu lassen.
- 3 Drücken Sie **Auswahl**.

**ANMERKUNG:** Fotos oder Dokumente mit Grafikanteilen benötigen für den Ausdruck mehr Zeit als

normaler Text.

#### Wenn Sie Schwarzweiß-Kopien erstellen und die Qualität verbessern möchten:

1 Öffnen Sie das Dell-Multifunktionscenter. Weitere Hinweise finden Sie auf [Seite 7](#page-18-0).

Die Hauptseite des Multifunktionscenters wird angezeigt.

- 2 Wählen Sie im Bereich **Kopieren** die Option **Weitere Kopiereinstellungen anzeigen**.
- 3 Klicken Sie auf **Erweiterte Kopiereinstellungen anzeigen**.
- 4 Klicken Sie auf die Registerkarte **Scannen**.
- 5 Wählen Sie im Dropdown-Menü **Farbtiefe** die Option **Grau** aus.
- 6 Klicken Sie auf **OK**.

### Wenn Sie ein gedrucktes Original scannen oder kopieren und die Kopie ein Schachbrettmuster zeigt, gehen Sie wie folgt vor:

Beim Scannen:

1 Öffnen Sie das Dell-Multifunktionscenter. Weitere Hinweise finden Sie auf [Seite 7](#page-18-0).

Die Hauptseite des Multifunktionscenters wird auf dem Computerbildschirm angezeigt.

- 2 Wählen Sie im Bereich **Scannen** die Option **Weitere Kopiereinstellungen anzeigen**.
- 3 Wählen Sie unter **Art des gescannten Dokuments** die Option **Zeitschrift/Zeitung** aus.
- 4 Wenn Sie das Dokument Ihren Wünschen angepasst haben, klicken Sie auf **Jetzt scannen**.

Beim Kopieren:

1 Öffnen Sie das Dell-Multifunktionscenter. Weitere Hinweise finden Sie auf [Seite 7](#page-18-0).

Die Hauptseite des Multifunktionscenters wird auf dem Computerbildschirm angezeigt.

- 2 Wählen Sie im Bereich **Kopieren** die Option **Weitere Kopiereinstellungen anzeigen**.
- 3 Klicken Sie auf **Erweiterte Kopiereinstellungen anzeigen**.
- 4 Klicken Sie auf die Registerkarte **Bildmuster**.
- 5 Wählen Sie das dritte Kästchen, um Bildmuster aus Zeitschriften oder Zeitungen zu entfernen.
- 6 Klicken Sie auf **OK**.

### Weitere Hinweise zur Fehlersuche

Lesen Sie im *Benutzerhandbuch* nach, falls eines der folgenden Probleme auftritt:

- Transparentfolien oder glänzende Fotopapiere kleben aneinander.
- Transparentfolien oder Fotopapiere zeigen weiße Linien.
- Das Dokument wird langsam ausgedruckt.
- Die Druckqualität ist schlecht.
- Der automatische Zuschnitt von gescannten Bildern ist nicht zufrieden stellend.
- Die Ränder von gescannten Dokumenten sind abgeschnitten.
- Kopierte Objekte erscheinen auf der Seite an einer anderen Position.
- Die Funktion "An Seite anpassen" arbeitet nicht ordnungsgemäß.
- Die automatische Erkennung ist aktiviert, funktioniert jedoch nicht ordnungsgemäß.

### Eine Fehlermeldung wird eingeblendet

In diesem Abschnitt werden die Fehlermeldungen der Druckersoftware, die auf Ihrem Computerbildschirm angezeigt werden, sowie die Meldungen in der Anzeige des Druckers erläutert.

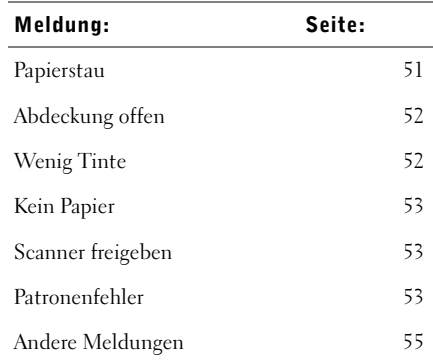

### <span id="page-62-0"></span>Meldung "Papierstau"

Im Drucker gibt es einen Papierstau. So beheben Sie den Papierstau:

- 1 Drücken Sie die Taste **Ein/Aus**, um den Drucker auszuschalten.
- 2 Ziehen Sie das Papier langsam und mit Kraft heraus.
- 3 Drücken Sie die Taste **Ein/Aus**, um den Drucker wieder einzuschalten.

Wenn sich das Papier nicht greifen lässt, weil es sich zu weit im Inneren des Druckers befindet, gehen Sie wie folgt vor:

1 Heben Sie den Drucker (die Scannereinheit) an und ziehen Sie das Papier heraus.

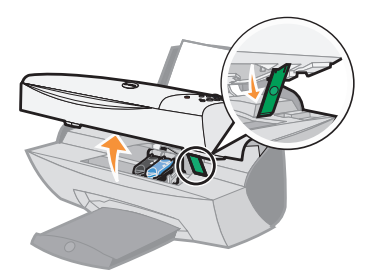

2 Lassen Sie den Drucker (die Scannereinheit) wieder herab, um ihn zu schließen.

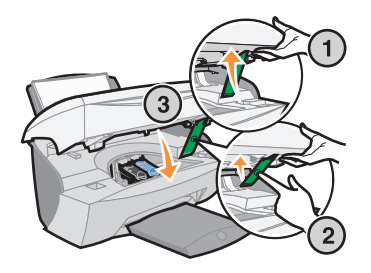

3 Drücken Sie die Taste **Ein/Aus**, um den Drucker einzuschalten, und wiederholen Sie den Druckvorgang.

#### <span id="page-63-0"></span>Meldung "Abdeckung offen"

Dir Meldung Abdeckung offen wird angezeigt, wenn der Drucker (die Scannereinheit) geöffnet ist.

Lassen Sie die Scannereinheit herab.

**ZANMERKUNG:** Solange der Drucker (die Scannereinheit) geöffnet ist, können die Bedienfeldtasten nicht verwendet werden.

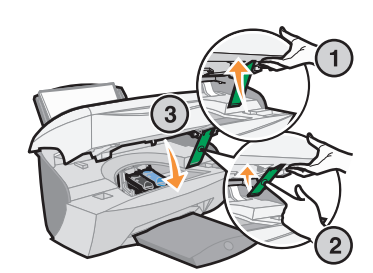

Die Meldung wird ausgeblendet und die Bedienfeldtasten können wieder verwendet werden.

#### <span id="page-63-1"></span>Meldung "Wenig Tinte"

Eine Tintenpatrone enthält fast keine Tinte mehr. Ersetzen Sie die Patrone im Drucker durch eine neue. Weitere Hinweise finden Sie auf [Seite 39](#page-50-0).

• Bedienfeld:

Eine Meldung über den geringen Tintenfüllstand (Wenig Farbtinte, W. Schwarz-Tinte oder beide Meldungen) wird angezeigt, wenn sich in einer Ihrer Patronen nur noch 25% der Tinte oder weniger befinden.

Weitere Hinweise finden Sie hier:

- Informationen zum Erwerb einer neuen Patrone finden Sie auf [Seite 39.](#page-50-0)
- Informationen zum Bestellen von Zubehör finden Sie auf [Seite 40.](#page-51-1)
- Computerbildschirm:

Auf dem Bildschirm wird eine Meldung "Wenig Tinte" angezeigt, wenn eine der Patronen nur noch 25 % der Tinte oder weniger enthält.

Wird eine der Meldungen angezeigt, können Sie wie folgt vorgehen:

- Klicken Sie auf **OK**.
- Klicken Sie auf das **?**, um Informationen zum Bestellen von Zubehör anzuzeigen.
- Bestellen Sie eine neue Patrone oder suchen Sie einen Händler in Ihrer Nähe über die Dell-Website unter www.support.dell.com.

Weitere Hinweise finden Sie hier:

- Informationen zum Erwerb einer neuen Patrone finden Sie auf [Seite 39.](#page-50-0)
- Informationen zum Bestellen von Zubehör finden Sie auf [Seite 40.](#page-51-1)

#### <span id="page-64-0"></span>Meldung "Kein Papier"

Im Drucker befindet sich kein Papier mehr.

- 1 Legen Sie neues Papier ein.
- 2 Drücken Sie **Auswahl**.
- 3 Senden Sie das Dokument an den Drucker.

#### <span id="page-64-1"></span>Meldung "Scan freigeben"

Der Scanner ist gesperrt. So können Sie ihn entsperren:

- 1 Drücken Sie die Taste **Ein/Aus**, um den Drucker auszuschalten.
- 2 Heben Sie den Drucker (die Scannereinheit) mit beiden Händen an, bis die Scannerstütze ihn geöffnet hält.

Die Scannersperre befindet sich links neben der Scannerstütze. Weitere Hinweise finden Sie auf [Seite iv](#page-3-0).

- 3 Ziehen Sie die Scannersperre in Ihre Richtung, um den Scanner zu entsperren.
- 4 Heben Sie den Drucker (die Scannereinheit) mit beiden Händen an.
- 5 Drücken Sie die Scannerstütze nach hinten und halten Sie sie dort fest.
- 6 Bewegen Sie den Drucker (die Scannereinheit) nach unten, bis er vollständig geschlossen ist.

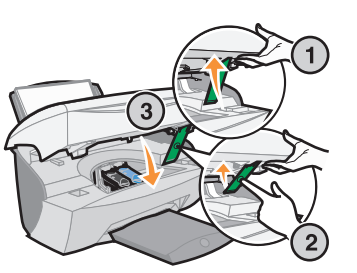

7 Drücken Sie die Taste **Ein/Aus**, um den Drucker wieder einzuschalten.

### <span id="page-64-2"></span>Patronenfehler-Meldungen

Wenn diese Meldungen ausgegeben werden, müssen Sie Folgendes tun:

- Patronen einsetzen (siehe [Seite 39](#page-50-0))
- Patronen bestellen (siehe [Seite 40\)](#page-51-1)

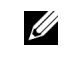

**ANMERKUNG:** Wenn der Drucker einen Papierstau hat, finden Sie entsprechende Hilfe auf [Seite 51](#page-62-0).

Spezielle Anweisungen finden Sie in der folgenden Tabelle:

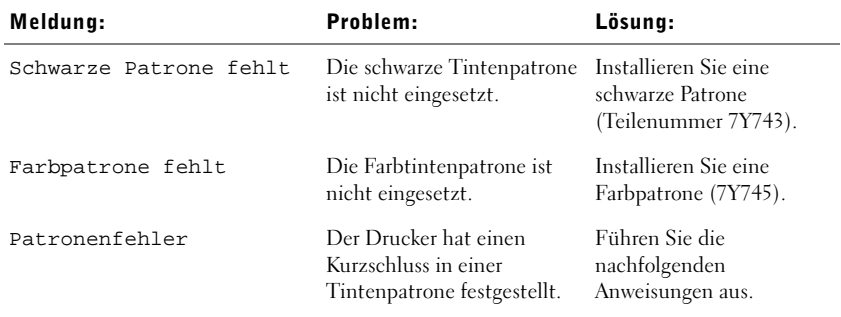

- 1 Drücken Sie die Taste **Ein/Aus**, um den Drucker auszuschalten.
- 2 Heben Sie den Drucker (die Scannereinheit) mit beiden Händen an, bis die Scannerstütze ihn geöffnet hält.

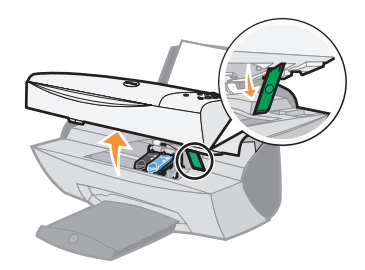

3 Schalten Sie den Drucker ein.

Wenn der Drucker nicht in Betrieb ist, bewegt sich der Tintenpatronenträger in die Ladeposition.

4 Entfernen Sie die Farbtintenpatrone.

5 Bewegen Sie den Drucker (die Scannereinheit) nach unten, bis er vollständig geschlossen ist.

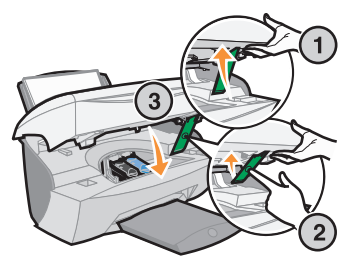

Wenn die Fehlermeldung erneut angezeigt wird, ersetzen Sie die schwarze Tintenpatrone durch eine neue schwarze Tintenpatrone.

Wird die Fehlermeldung nicht mehr angezeigt, wiederholen Sie die Schritte 1-3 und fahren Sie dann mit Schritt 6 fort.

- 6 Setzen Sie die Farbpatrone wieder ein und nehmen Sie die schwarze Tintenpatrone heraus.
- 7 Bewegen Sie den Drucker (die Scannereinheit) nach unten, bis er vollständig geschlossen ist.

Wenn die Fehlermeldung erneut angezeigt wird, ersetzen Sie die Farbtintenpatrone durch eine neue Farbtintenpatrone.

Falls keine Fehlermeldung angezeigt wird (durch blinkende Lämpchen erkennbar), wiederholen Sie die Schritte 1-3 und setzen Sie beide Tintenpatronen wieder ein.

8 Bewegen Sie den Drucker (die Scannereinheit) nach unten, bis er vollständig geschlossen ist.

Wird die Fehlermeldung erneut angezeigt, während beide Patronen eingesetzt sind, ersetzen Sie beide Patronen.

### <span id="page-66-0"></span>Andere Fehlermeldungen

- 1 Schalten Sie den Drucker aus.
- 2 Warten Sie einige Sekunden und schalten Sie den Drucker wieder ein.
- 3 Senden Sie das Dokument an den Drucker.

### <span id="page-67-1"></span>Deinstallieren Sie die Druckersoftware und führen Sie anschließend eine Neuinstallation der Druckersoftware durch

Wenn der Drucker nicht einwandfrei funktioniert oder bei der Verwendung des Druckers ein Kommunikationsfehler gemeldet wird, müssen Sie die Druckersoftware möglicherweise deinstallieren und anschließend neu installieren.

- 1 Klicken Sie auf dem Desktop auf **Start** →**Programme** → **Dell**-**Drucker** →**Dell AIO Printer A940** →**Dell A940 deinstallieren**.
- 2 Befolgen Sie zum Deinstallieren der Druckersoftware die angezeigten Anweisungen.
- 3 Starten Sie vor der Neuinstallation der Druckersoftware den Computer neu.
- 4 Legen Sie die Dell AIO Printer A940-CD ein.
	- Wenn die CD nicht automatisch startet, müssen Sie auf **Install** klicken.
- 5 Folgen Sie den Anweisungen auf dem Bildschirm, um die Software zu installieren.

### <span id="page-67-0"></span>Weitere Hilfsquellen

Wenn sich das Druckerproblem nicht mithilfe der vorangehenden Lösungsvorschläge beheben lässt, gehen Sie wie folgt vor:

- Im Dell-Druckerratgeber finden Sie weitere Informationen zum Thema Fehlersuche:
	- a Klicken Sie auf **Start** →**Programme** →**Dell**-**Drucker** →**Dell AIO Printer A940** →**Dell** -**Ratgeber**.
	- b Klicken Sie auf die Registerkarte **Fehlersuche** auf der linken Seite des Bildschirms.
- Suchen Sie auf der Website **www.support.dell.com** nach Hilfe.

5

ABSCHNITT 5

## Hinweise zur gesetzlichen Vorschriften

#### **Erklärung zur FCC-Konformität (FCC – Federal Communications Commission)**

Der Dell AIO Printer A940 wurde getestet und entspricht nachweislich den Grenzwerten für digitale Geräte der Klasse B gemäß Abschnitt 15 der FCC-Richtlinien. Für den Betrieb müssen die beiden folgenden Bedingungen erfüllt sein: (1) Das Gerät darf keine schädlichen Interferenzen erzeugen und (2) muss alle eindringenden Interferenzen aufnehmen, auch jene Interferenzen, die unerwünschte Auswirkungen auf den Betrieb haben.

Die Grenzwerte der FCC-Klasse B sind so gewählt, dass bei der Installation in einer Wohngegend ein vernünftiger Schutz vor schädlichen Interferenzen gewährleistet ist. Diese Komponente erzeugt, verwendet und versendet Funkenergie und kann bei unsachgemäßer Installation und Verwendung zu schädlichen Interferenzen im Funkverkehr führen. Es kann nicht garantiert werden, dass bei einer bestimmten Installation keine Interferenzen auftreten. Wenn diese Komponente schädliche Interferenzen beim Radio- oder Fernsehempfang verursacht, kann dies durch Einund Ausschalten der Komponente festgestellt werden. In diesem Fall sollte der Benutzer die Interferenz beheben, indem er mindestens eine der folgenden Maßnahmen ergreift:

- Richten Sie die Empfangsantenne neu aus oder setzen Sie diese um.
- Vergrößern Sie den Abstand zwischen Komponente und Empfänger.
- Schließen Sie die Komponente an eine Steckdose an, die nicht an denselben Schaltkreis wie der Empfänger angeschlossen ist.
- Fragen Sie Ihren Einkaufs- oder Kundendienstvertreter nach weiteren Empfehlungen.

Der Hersteller trägt keine Verantwortung für Radio- oder Fernsehinterferenzen, die von der Verwendung von anderen als den empfohlenen Kabeln oder von unerlaubten Änderungen an dieser Komponente herrühren. Unerlaubte Änderungen können auch zum Erlöschen der Betriebserlaubnis des Benutzers für die betreffende Komponente führen.

ANMERKUNG: Um die Konformität mit den FCC-Richtlinien über elektromagnetische Interferenzen für einen Computer der Klasse B sicherzustellen, sollten Sie ein ordnungsgemäß abgeschirmtes und geerdetes Kabel verwenden. Die Verwendung eines nicht ordnungsgemäß abgeschirmten und geerdeten Ersatzkabels kann einen Verstoß gegen FCC-Richtlinien bedeuten.

Alle Fragen zu dieser Konformitätserklärung richten Sie bitte an die folgende Adresse:

Dell Products, L.P. One Dell Way Round Rock, Texas 78682

#### **Industry Canada compliance statement**

This Class B digital apparatus meets all requirements of the Canadian Interference-Causing Equipment Regulations.

### **Avis de conformité aux normes d'Industrie Canada**

Cet appareil numérique de la classe B respecte toutes les exigences du Règlement sur le matériel brouilleur du Canada.

#### **Konformität mit den Richtlinien der Europäischen Gemeinschaft (EC)**

Eine Konformitätserklärung gemäß den Anforderungen der Richtlinie wurde vom Direktor für Produktion und Technischen Kundendienst von Lexmark International S.A. in Boigny (Frankreich) unterzeichnet.

Dieses Produkt erfüllt die Grenzwerte für die Klasse B gemäß EN 55022 sowie die Sicherheitsanforderungen in EN 60950.

#### **The United Kingdom Telecommunications Act 1984**

This apparatus is approved under the approval number NS/G/1234/J/100003 for the indirect connections to the public telecommunications systems in the United Kingdom.

#### **Japan VCCI**

この装置は、第二種情報装置(住宅地域又はその隣接した 地域において使用されるべき情報装置)で住宅地域での電 波障害防止を目的とした情報処理装置等電波障害自主規制 協議会(VCCI)基準に適合しております。 しかし、本装置をラジオ、テレビジョン受信機に近接して ご使用になると、受信障害の原因となることがあります。

取扱説明書に従って正しい取り扱いをして下さい。

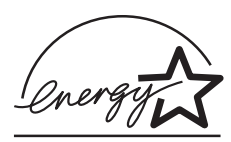

Das EPA ENERGY STAR-Programm für Büroausstattung ist eine gemeinsame Initiative von Büroausstattungsherstellern zur Einführung von Strom sparenden Produkten und damit zur Verringerung der Luftverschmutzung durch die Erzeugung von Strom.

Die an diesem Programm beteiligten Unternehmen stellen Produkte her, die sich bei Nichtverwendung abschalten. Durch diese Funktion kann der Stromverbrauch um bis zu 50 % gesenkt werden. Dell ist überzeugter Teilnehmer dieses Programms.

In seiner Funktion als ENERGY STAR-Partner gibt Dell International, Inc. an, dass dieses Produkt die ENERGY STAR-Richtlinien zur Stromeinsparung erfüllt.

#### **Anmerkung zum Urheberrecht**

Die Vervielfältigung bestimmter Objekte (beispielsweise Dokumente, Bilder und Währungen) ist ohne Berechtigung oder Lizenz nicht gestattet. Wenn Sie nicht sicher sind, ob Sie über eine Berechtigung verfügen, sollten Sie sich juristisch beraten lassen.
6

ABSCHNITT 6

# Anhang

[Kontaktaufnahme mit Dell](#page-73-0) [Dell™ Software-Lizenzvereinbarung](#page-84-0)

# <span id="page-73-0"></span>Kontaktaufnahme mit Dell

Um Dell elektronisch zu kontaktieren, können Sie folgende Websites aufrufen:

- **www.dell.com**
- **support.dell.com** (Technischer Support)
- **premiersupport.dell.com** (Technischer Support für Kunden aus dem Bildungsbereich, der Regierung, dem Gesundheitswesen und von mittleren und großen Unternehmen)

Die speziellen Web-Adressen für die verschiedenen Länder finden Sie in dem entsprechenden Landesabschnitt in der Tabelle unten.

HINWEIS: Die gebührenfreien Nummern gelten in den entsprechenden aufgeführten Ländern.

Wenn Sie Kontakt mit Dell aufnehmen müssen, verwenden Sie die E-Mail-Adressen, Telefonnummern und Codes aus der folgenden Tabelle. Im Zweifelsfall ist Ihnen die nationale oder internationale Auskunft gerne behilflich.

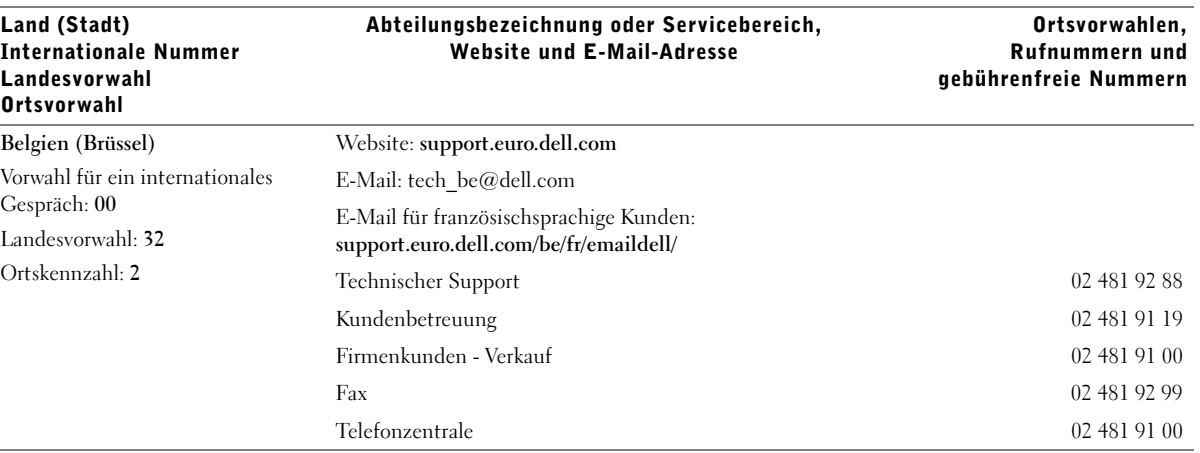

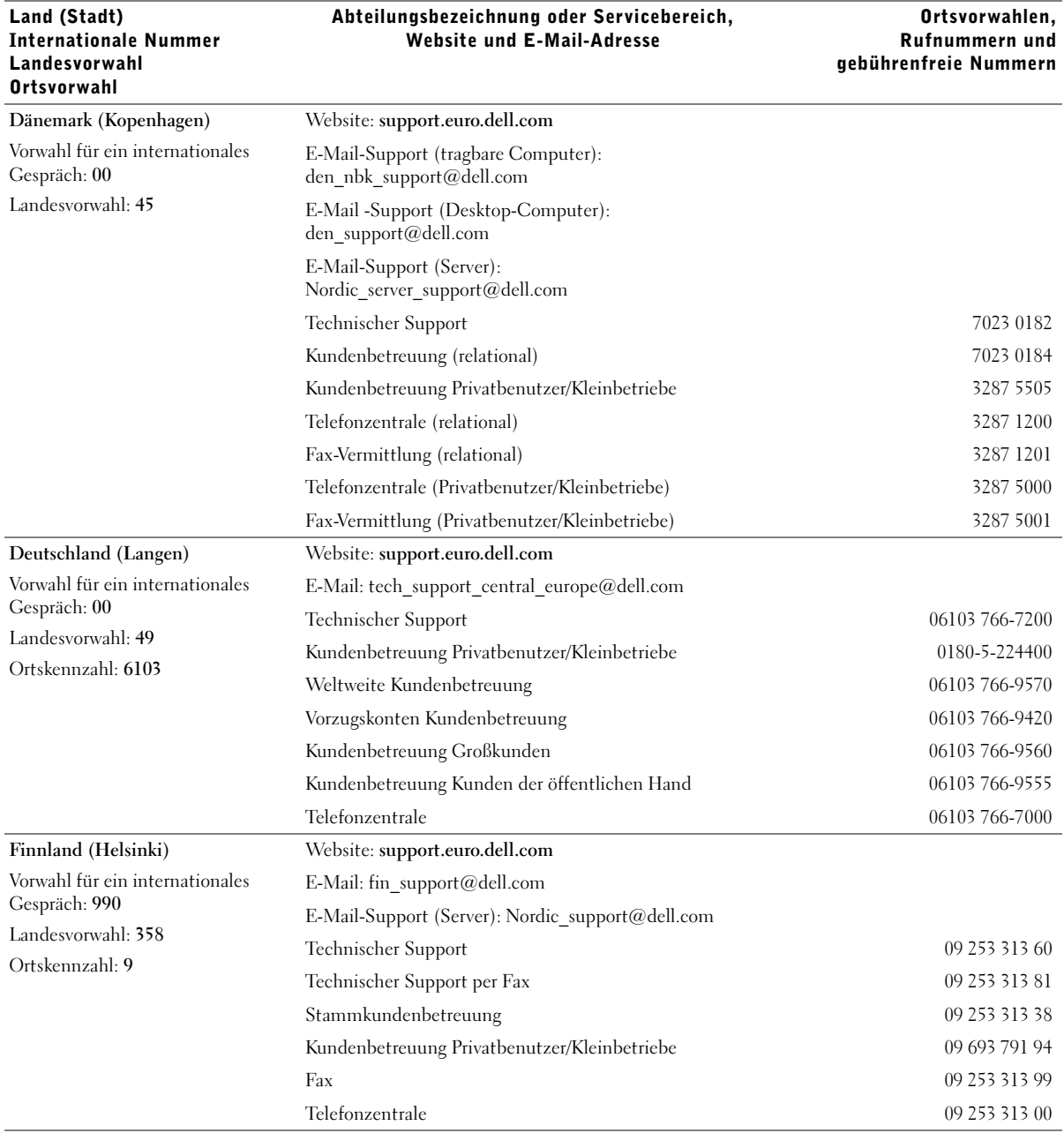

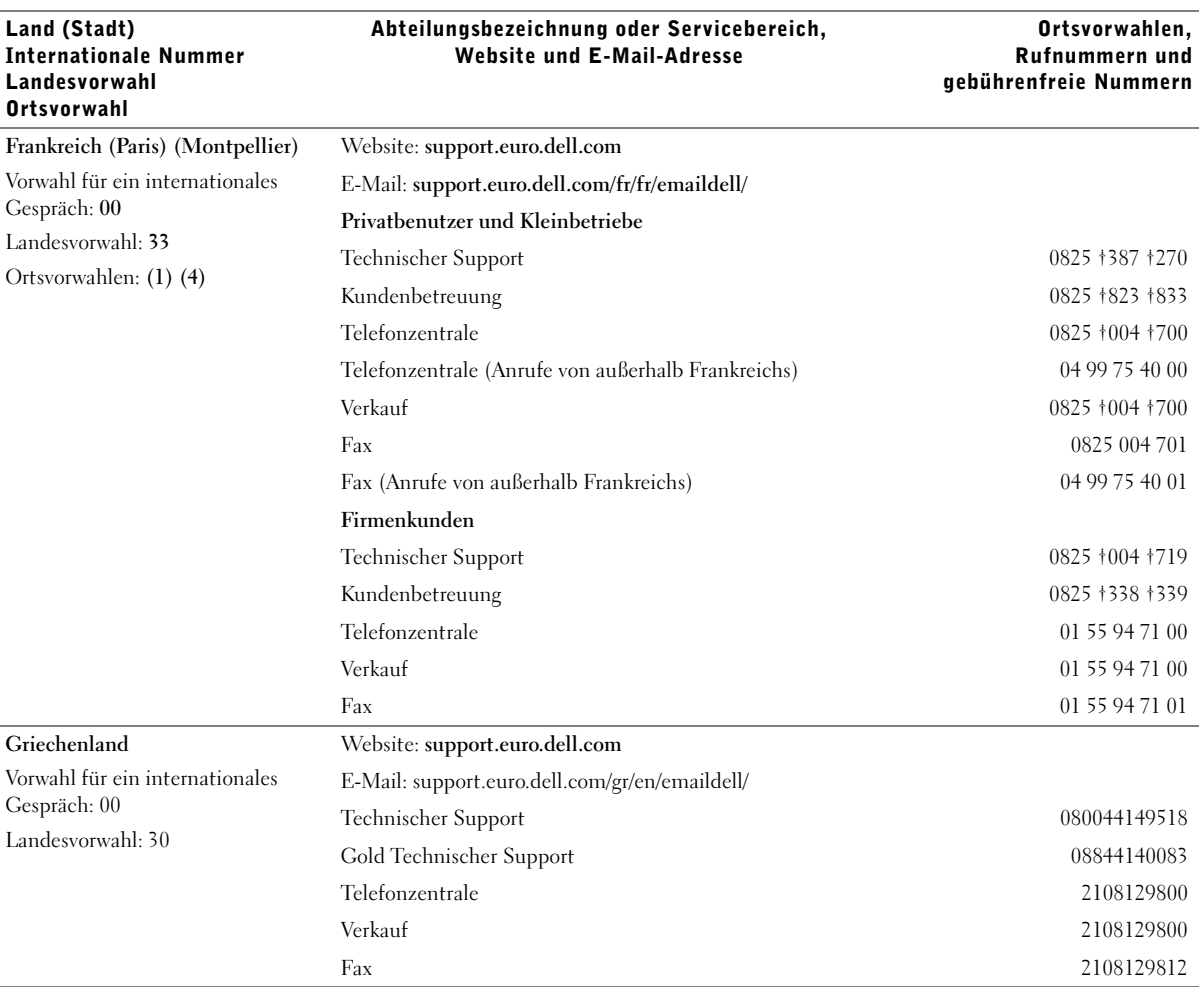

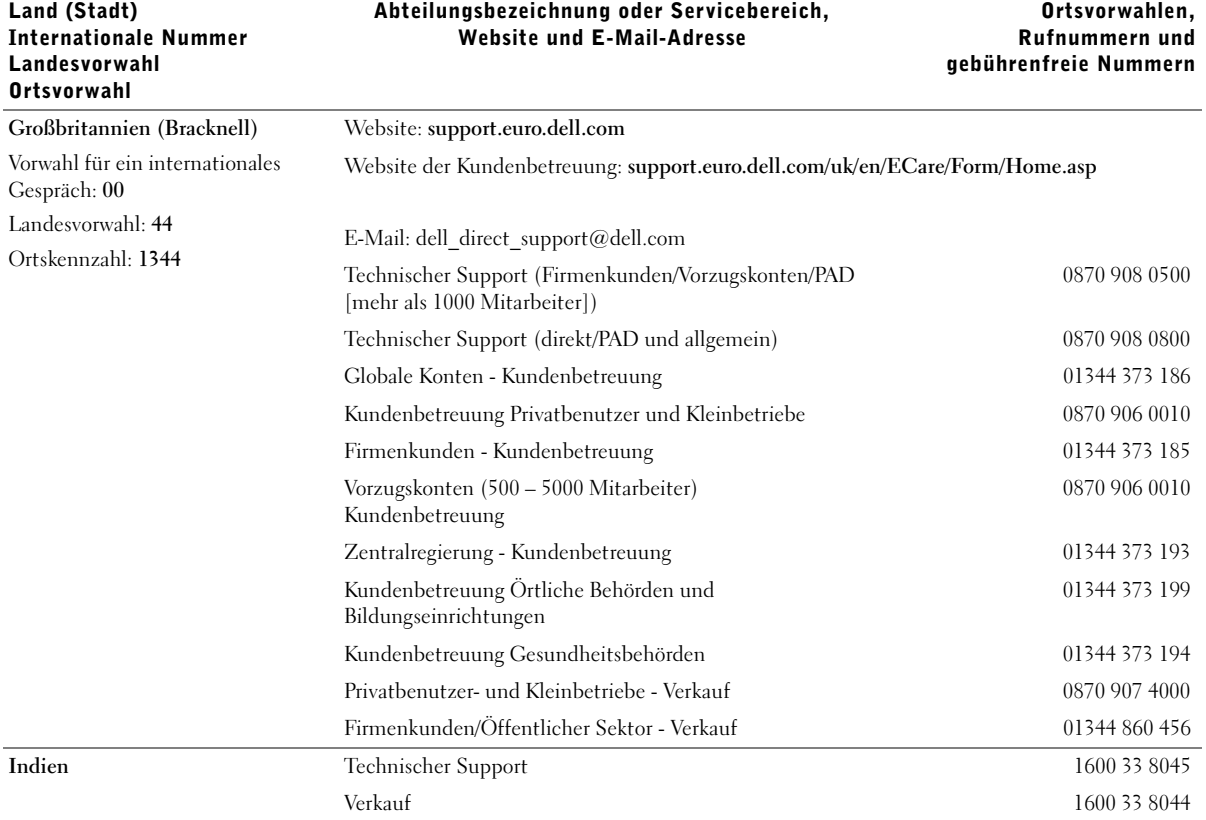

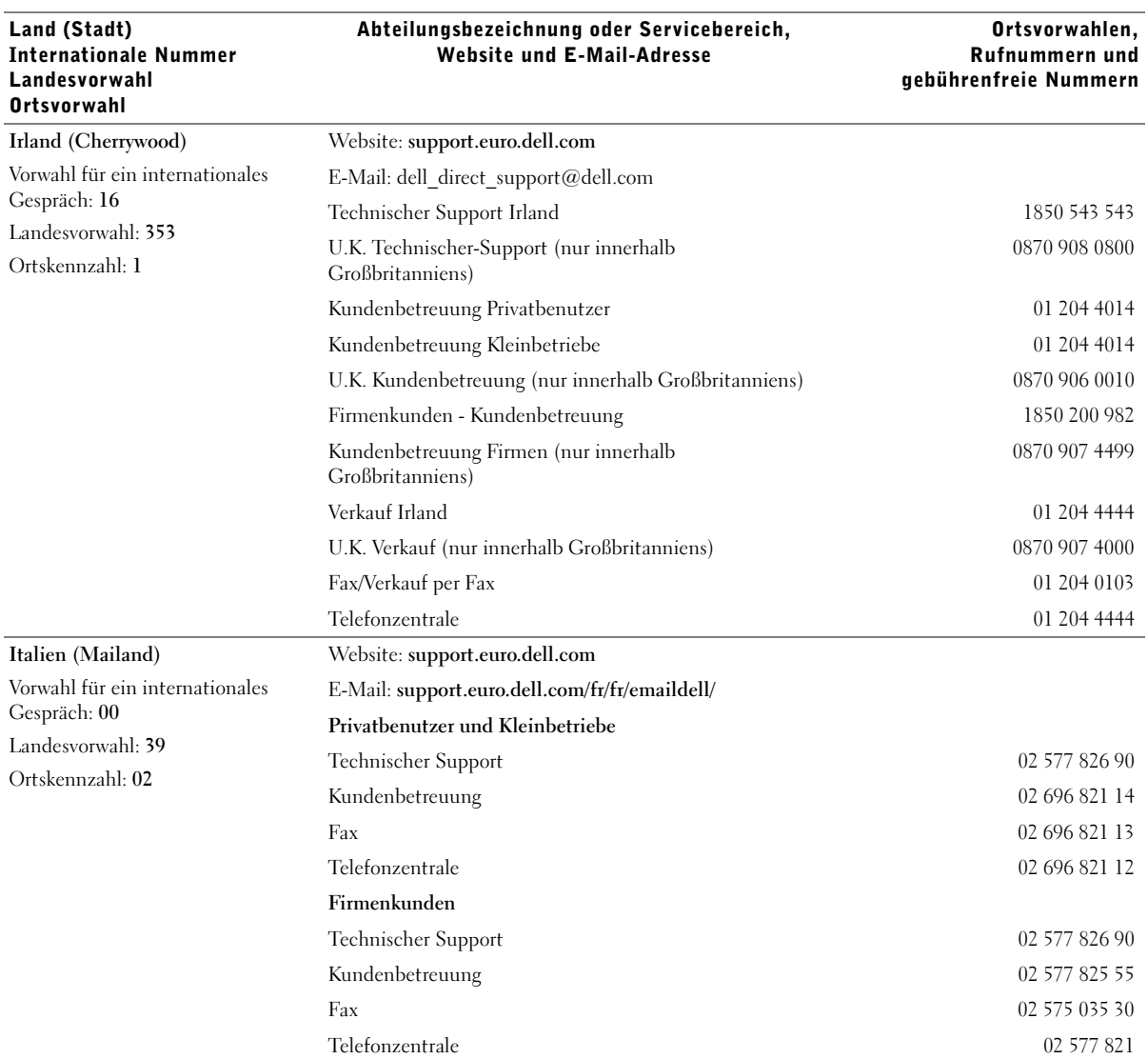

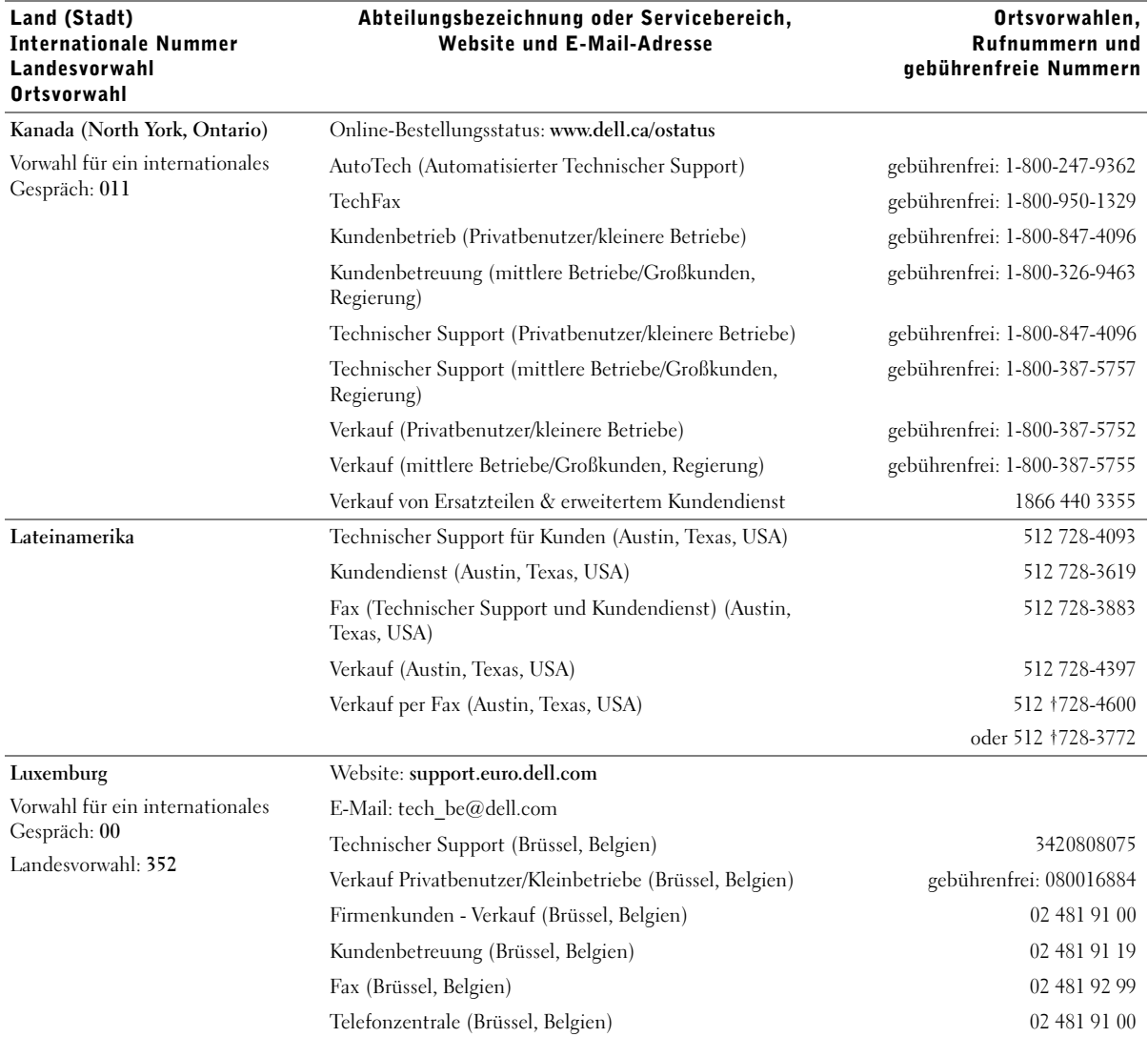

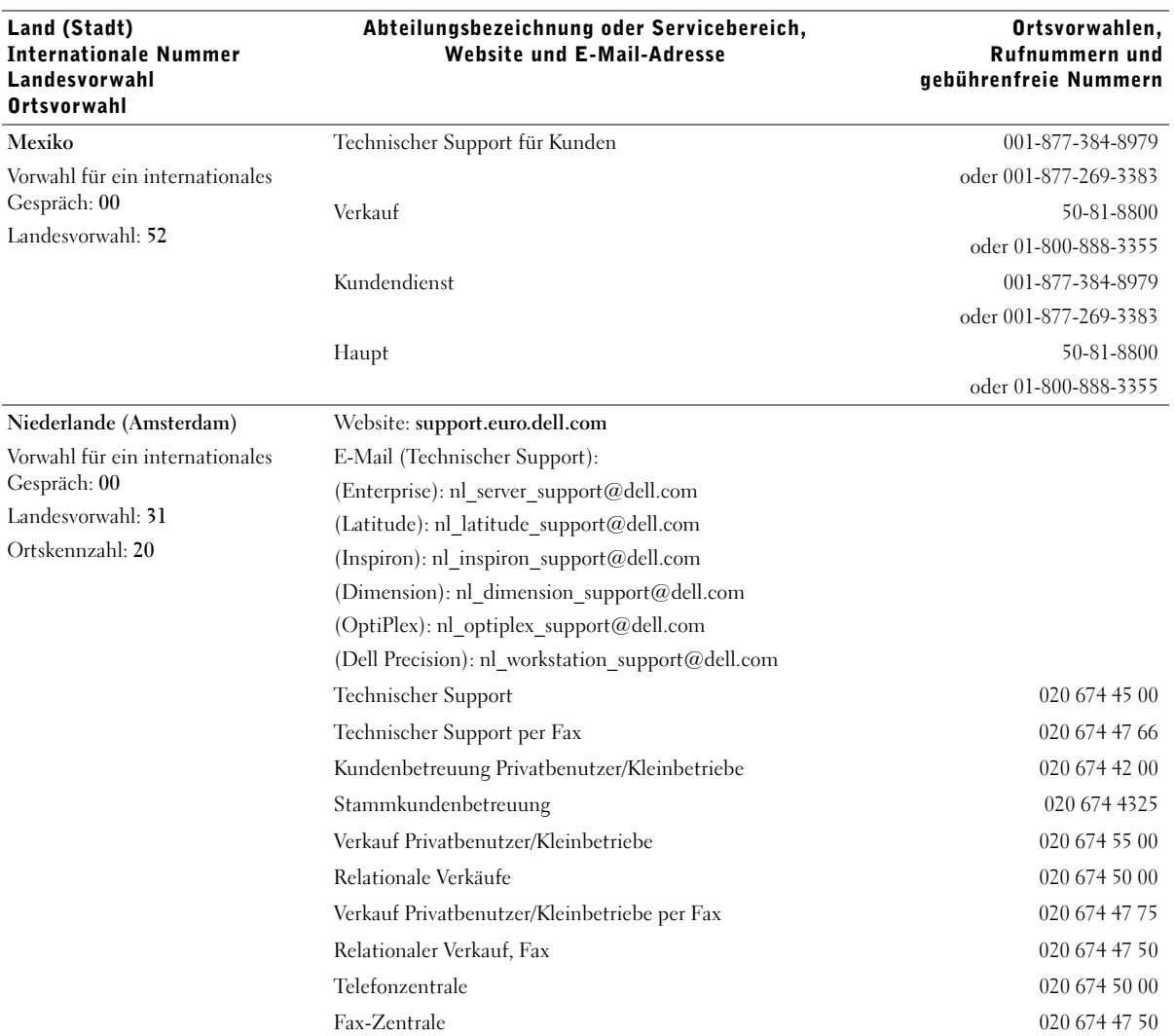

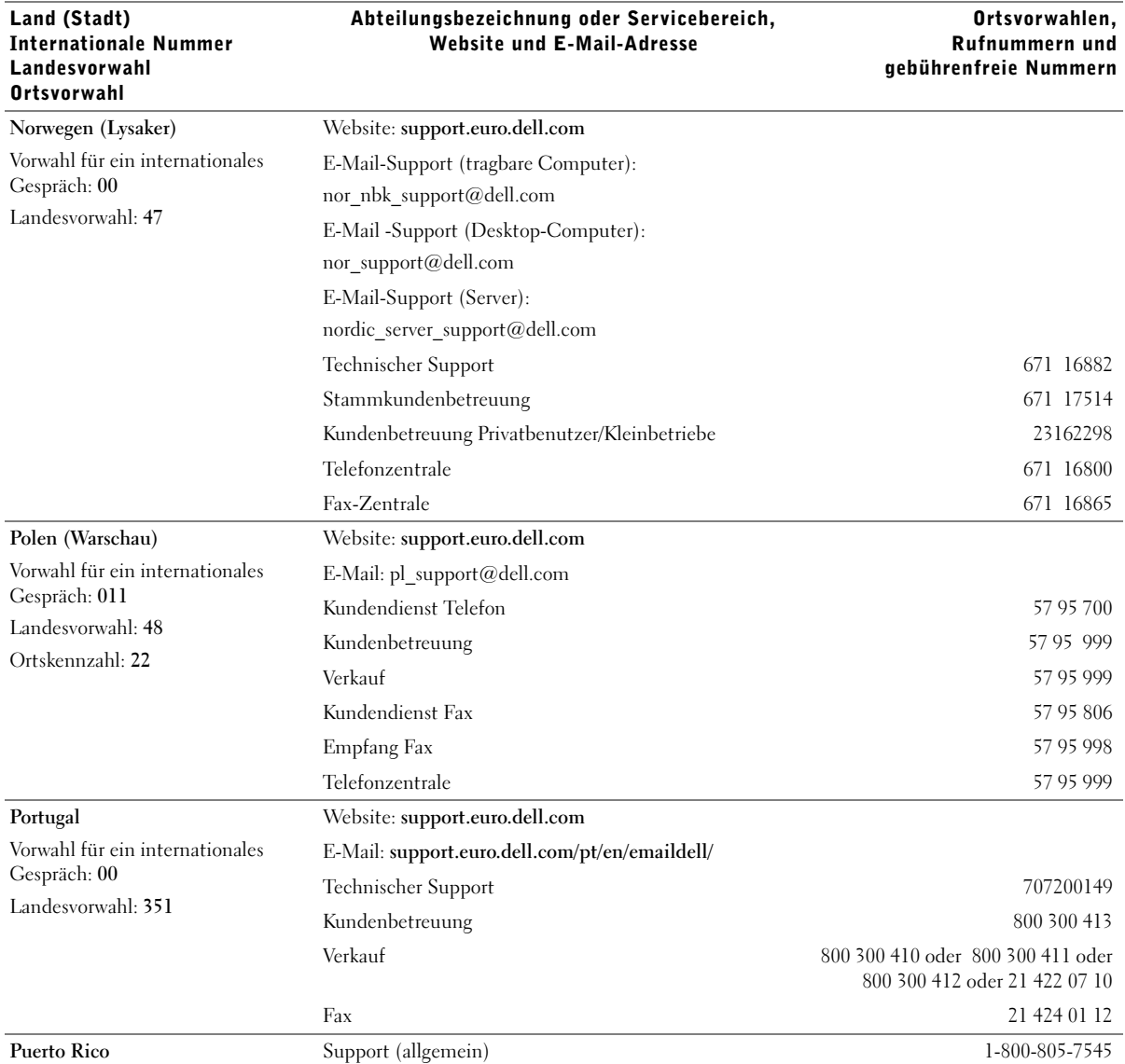

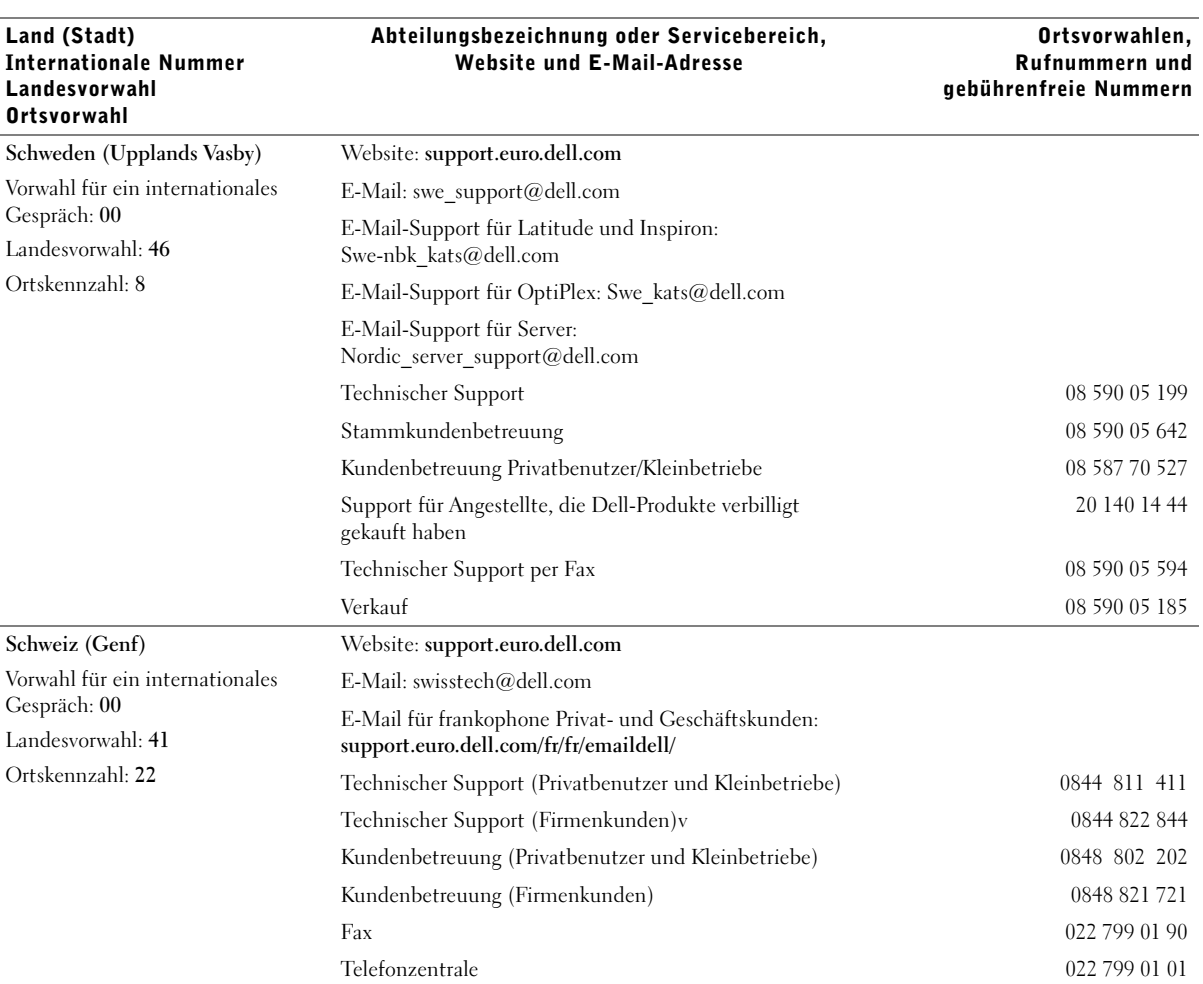

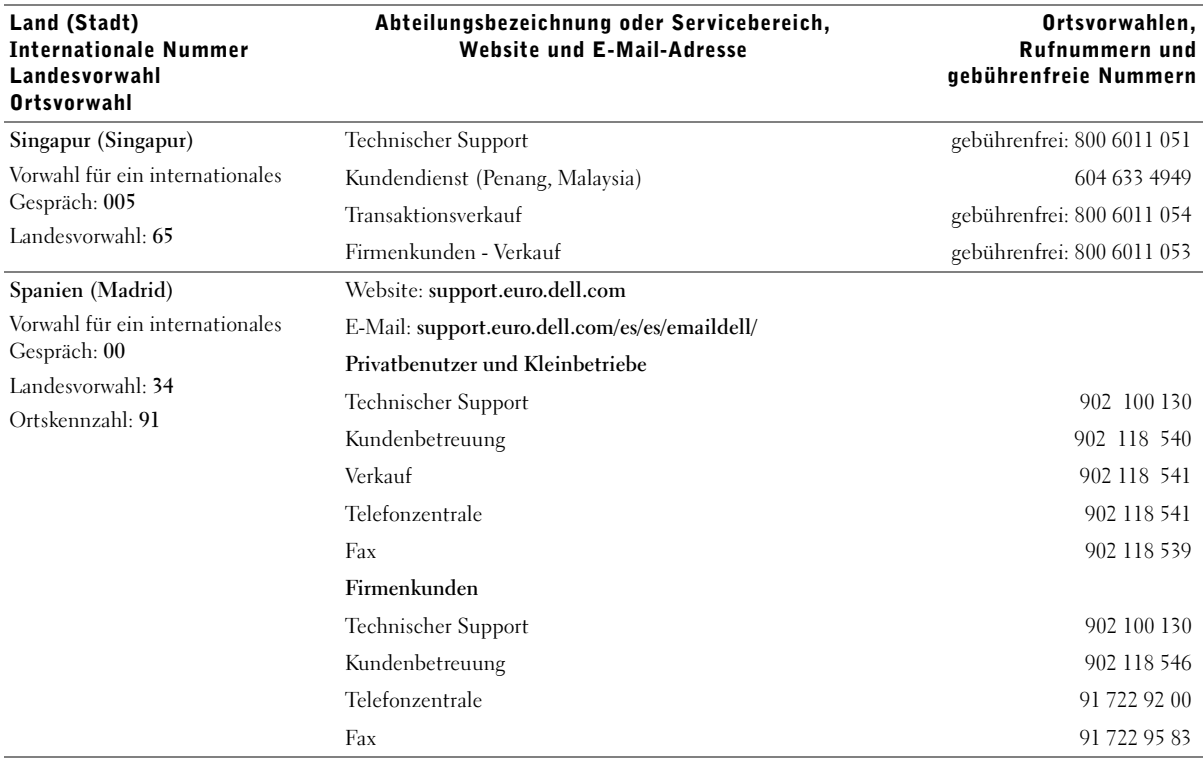

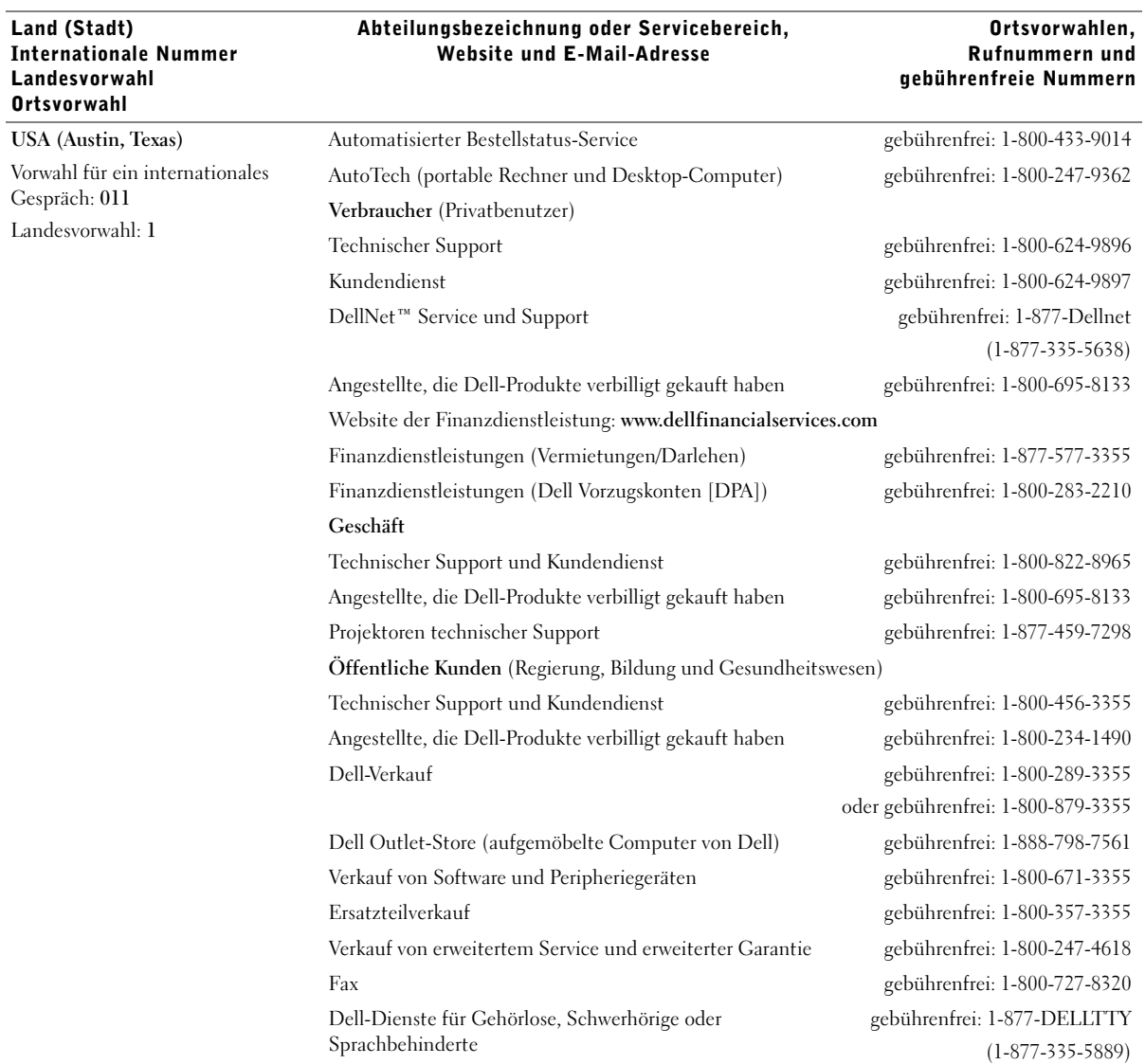

# <span id="page-84-0"></span>Dell™ Software-Lizenzvereinbarung

Dies ist ein rechtsgültiger Vertrag zwischen Ihnen, dem Benutzer, und Dell Products, L.P ("Dell"). Dieser Vertrag umfasst jegliche Software, die mit dem Dell-Produkt geliefert wird, für die keine separate Lizenzvereinbarung zwischen Ihnen und dem Besitzer oder Hersteller der Software besteht (zusammenfassend "Software" genannt). Beim Öffnen oder Brechen des Siegels des Softwarepakets, beim Installieren oder Herunterladen der Software oder bei der Verwendung der Software, die auf Ihren Computer heruntergeladen wurde oder vorinstalliert ist, erklären Sie sich einver-standen, durch die Bestimmungen dieses Vertrags gebunden zu sein. Falls Sie diesen Bestimmungen nicht zustimmen, geben Sie sofort alle Software-produkte (Disketten, Handbücher und Verpackung) zurück und löschen Sie alle heruntergeladene oder vorinstallierte Software.

Sie können eine Kopie der Software nur auf einem einzelnen Computer verwenden. Wenn Sie mehrere Lizenzen für die Software besitzen, können Sie soviel Kopien verwenden, wie Sie Lizenzen besitzen. "Verwenden" bedeutet das Laden der Software in einem Zwischenspeicher oder der Festplatte des Computers. Die Installation auf einem Netzwerk-Server zur Ausführung auf anderen Computern ist keine "Verwendung", es sei denn, Sie haben eine separate Lizenz für jeden Computer, auf dem die Software ausgeführt wird. Stellen Sie sicher, dass die Anzahl der Personen, die die installierte Software auf einem Netzwerk-Server verwendet, die Anzahl Ihrer Lizenzen nicht überschreitet. Wenn die Anzahl der Benutzer der installierten Software auf einem Netzwerk-Server die Anzahl der Lizenzen überschreitet, müssen Sie zusätzliche Lizenzen erwerben, bis die Anzahl der Lizenzen mit der Anzahl der Benutzer übereinstimmt, die die Software verwenden. Wenn Sie ein kommerzieller Kunde von Dell oder einer Tochtergesellschaft von Dell sind, bewilligen Sie hiermit Dell oder einem von Dell ausgewählten Agenten das Recht, eine Prüfung Ihrer Verwendung der Software zu den normalen Geschäftsstunden durchzuführen. Sie stimmen mit einer solchen Prüfung überein und Sie liefern Dell alle relevanten Daten in Bezug auf Ihre Verwendung der Software. Die Prüfung ist beschränkt auf die Bestätigung Ihrer Konformität mit den Bestim-mungen dieses Vertrags.

Die Software ist durch US-amerikanische Urheberrechtsgesetze und internationale Verträge geschützt. Sie können eine Kopie der Software nur für Sicherungskopien oder zur Archivierung herstellen oder sie auf eine einzige Festplatte übertragen, vorausgesetzt, Sie behalten das Original nur für Sicherungskopien oder zur Archivierung. Sie sind nicht berechtigt, die Software und die dazugehörigen Handbücher zu kopieren, zu verleihen oder zu verleasen; Sie können jedoch die Software und das gesamte dazugehörige Material auf einer dauerhaften Basis übertragen, wenn Sie keine Kopien zurück behalten und der Empfänger mit den Bestimmungen dieses Vertrags zustimmt. Jegliche Übertragung muss die neueste Aktualisierung und die früheren Versionen beinhalten. Sie sind nicht dazu berechtigt, die Software zurückzuentwickeln, zu dekompilieren oder zu disassemblieren. Wenn das Paket, das Sie mit Ihrem Computer erhalten haben, CDs, 3.5"- und/oder 5.25"-Disketten enthält, dürfen Sie diese Disketten nur für Ihren Computer verwenden. Sie dürfen die Disketten nicht auf einem anderen Computer oder Netzwerk verwenden oder sie an einen anderen Benutzer verleihen, vermieten, verleasen oder übertragen, wenn es nicht durch diesen Vertrag erlaubt ist.

#### Beschränkte Gewährleistung

Dell garantiert, dass die Software-Disketten unter normalem Gebrauch für neunzig (90) Tage nach dem Empfang frei von Material- und Herstellungs-fehlern sind. Diese Garantie beschränkt sich auf Sie und ist nicht übertragbar. Alle stillschweigenden Garantien sind beschränkt auf neunzig (90) Tage ab dem Empfang der Software. In einigen Rechtssprechungs-bereichen sind keine Beschränkungen von stillschweigenden Garantien zulässig; deshalb ist die oben aufgeführte Beschränkung möglicherweise für Sie nicht anwendbar. Die gesamte Haftung von Dell und seinen Lieferanten und Ihr exklusives Rechtsmittel sind (a) Rückzahlung des bezahlten Preises für die Software oder (b) ein Austausch jeder Diskette, die diese Garantie nicht erfüllt und auf Ihre Kosten und Ihr Risiko mit einer Genehmigungs-nummer an Dell zurückgeschickt wurde. Diese beschränkte Gewährleistung ist ungültig, wenn eine Diskette durch einen Unfall, falsche Behandlung oder Anwendung oder durch eine Serviceleistung oder Modifikation erfolgte, die nicht von Dell durchgeführt wurde. Jede ausgetauschte Diskette besitzt eine Garantie für die verbleibende Originalgarantiezeit oder dreißig (30) Tage, je nachdem, was länger ist.

Dell garantiert nicht, dass die Funktionen der Software Ihren Anforderungen entspricht oder dass der Betrieb der Software unterbrechungsfrei oder fehlerfrei sein wird. Sie übernehmen die Verantwortung für die Auswahl der Software, um Ihre geplanten Ergebnisse zu erhalten und um diese Ergebnisse mit Hilfe dieser Software zu verwenden.

DELL UND SEINE LIEFERANTEN LEHNEN ALLE ANDEREN AUSDRÜCKLICHEN ODER STILLSCHWEIGENDEN GARANTIEN FÜR DIE SOFTWARE UND DAS DAZUGEHÖRIGE SCHRIFTLICHE MATERIAL AB, EINSCHLIESSLICH, JEDOCH NICHT BEGRENZT AUF, JEGLICHE STILLSCHWEIGENDEN GARANTIEN UND BESTIMMUNGEN FÜR HANDELSÜBLICHE QUALITÄT UND TAUGLICHKEIT FÜR EINEN BESTIMMTEN ZWECK. Diese beschränkte Gewährleistung gibt Ihnen besondere legale Rechte; dies kann sich jedoch von Gerichtsbarkeit zu Gerichtsbarkeit unterscheiden.

AUF KEINEN FALL SOLLEN DELL ODER SEINE LIEFERANTEN HAFTBAR FÜR JEGLICHE SCHÄDEN SEIN (EINSCHLIESSLICH, JEDOCH NICHT BESCHRÄNKT AUF, GESCHÄFTLICHE VERDIENSTVERLUSTE, GESCHÄFTSUNTERBRECHUNG, VERLUST VON GESCHÄFTSINFORMATIONEN ODER ANDERE FINANZIELLE VERLUSTE), DIE AUS DER VERWENDUNG ODER NICHTANWENDBARKEIT DER SOFTWARE ENTSTEHEN, AUCH WENN AUF DIE MÖGLICHKEITEN SOLCHER SCHÄDEN HINGEWIESEN WURDE. In einigen Rechtsprechungsbereichen ist kein Ausschluss oder keine Beschränkung der Haftung für beiläufig entstandene oder Folgeschäden zulässig; deshalb ist die oben aufgeführte Beschränkung möglicherweise für Sie nicht anwendbar.

#### Beschränkte Rechte in den USA

Die Software und die Dokumentation sind gemäß 48 C.F.R. 2.101 als "kommerzielle Gegenstände" definiert und beinhalten gemäß der Definition von 48 C.F.R. 12.212 "Kommerzielle Computersoftware-Dokumentation". Entsprechend 48 C.F.R. 12.212 und 48 C.F.R. 227.7202-1 bis 227.7202-4 erwerben alle Endbenutzer in den USA die Software und die Dokumentation nur unter den oben erwähnten Rechten. Unternehmer/Hersteller ist Dell Products, L.P., One Dell Way, Round Rock, Texas 78682.

#### Allgemein

Diese Lizenz gilt bis zur Beendigung. Sie wird beendet gemäß den oben erwähnten Bedingungen oder wenn diese Bedingungen nicht erfüllt werden. Es wird vereinbart, dass nach der Beendigung die Software und alles dazugehörige Material und alle Kopien davon vernichtet werden. Dieser Vertrag unterliegt den Gesetzen des Bundesstaats Texas. Jede Klausel dieses Vertrags ist gesondert zu betrachten. Wenn eine Klausel nicht durchsetzbar ist, wird die Durchsetzbarkeit der anderen Klauseln, Bestimmungen oder Bedingungen dieses Vertrags nicht beeinflusst. Dieser Vertrag ist verbindlich für Nachfolger und Abtretungsempfänger. Dell und Sie vereinbaren, auf das Recht auf eine Gerichtsverhandlung in Bezug auf die Software in diesem Vertrag zu verzichten, sofern dies gesetzlich möglich ist. Da dieser Verzicht in einigen Rechtssprechungsbereichen nicht gültig ist, kann er möglicher-weise nicht für Sie anwendbar sein. Sie bestätigen, dass Sie diesen Vertrag gelesen und verstanden haben, dass Sie durch die Bestimmungen an den Vertrag gebunden sind und dass dies eine vollständige und exklusive Darlegung des Vertrags zwischen Ihnen und Dell in Bezug auf die Software ist.

# Index

#### Simbole

-, [4](#page-15-0)  $+, 4$  $+, 4$ 

# A

Abbrechen, [4](#page-15-2) Abdeckung offen, [52](#page-63-0) Anzahl Kopien, [4](#page-15-3) Anzeige, [v](#page-4-0) Ausrichten der Tintenpatronen, [43](#page-54-0) Auswahl, [4](#page-15-4)

# B

Bannerpapier, [15](#page-26-0) Drucken, [22](#page-33-0) Einlegen, [22](#page-33-0) Bearbeiten von Text (OCR), [28](#page-39-0) Bedienfeld, [v](#page-4-1) verwenden, [3](#page-14-0) zum Kopieren verwenden, [24](#page-35-0) zum Scannen verwenden, [24](#page-35-0) benutzerdefiniertes Papierformat Einlegen, [15](#page-26-1)

Bestandteile, [iv](#page-3-0) Bestellen von Zubehör, [ii,](#page-1-0) [40](#page-51-0)

### D

Deinstallation der Druckersoftware, [56](#page-67-0) Dell-Druckerratgeber, [10](#page-21-0) Dell-Druckerratgeber, Registerkarten Erweitert, [11](#page-22-0) Fehlersuche, [10](#page-21-1) Hilfreiche Informationen, [10](#page-21-2) Kontaktinformationen, [11](#page-22-1) verwenden, [10](#page-21-3) Wartung, [11](#page-22-2) Dell-Fotoeditor, [9](#page-20-0) Dell-Multifunktionscenter, [7](#page-18-0) Druckeigenschaften, [8](#page-19-0) Drucken Banner, [22](#page-33-0) Poster, [20](#page-31-0) Spiegelbilder, [23](#page-34-0) Transferpapier zum Aufbügeln, [23](#page-34-1) wiederholte Bilder, [20](#page-31-1) Drucker (Scannereinheit), [v](#page-4-2) Drucker, Grundlagen, [1](#page-12-0)

Druckersoftware deinstallieren, [56](#page-67-0) installieren, [56](#page-67-0) Druckqualität,

Fehlersuche, [48](#page-59-0)

# E

Ein/Aus, [4](#page-15-5) Einlegen Bannerpapier, [22](#page-33-0) benutzerdefiniertes Papierformat, [15](#page-26-1) Fotokarten, [15](#page-26-2) Fotopapier, [15](#page-26-3) Glückwunschkarten, [15](#page-26-4) Karteikarten, [15](#page-26-4) Karten, [15](#page-26-4) Postkarten, [15](#page-26-2) Spezialpapier, [16](#page-27-0) Transferpapier zum Aufbügeln, [15](#page-26-5) Transparentfolien, [15](#page-26-6) Umschläge, [15](#page-26-7) Einrichtung, [2](#page-13-0) Entfernen der Tintenpatronen, [42](#page-53-0) Erstellen von Projekten Banner, [22](#page-33-0) Farbkopien, [25](#page-36-0)

optische Zeichenerkennung , [28](#page-39-0) Poster, [20](#page-31-0) Schmücken von Textilien , [23](#page-34-1) Spiegelbilder, [23](#page-34-0) Transferpapier zum Aufbügeln , [23](#page-34-1) Versenden gescannter Fotos per E-Mail , [27](#page-38-0) wiederholte Bilder, [20](#page-31-1)

# F

Farbkopie , [4](#page-15-6) Farbtintenpatrone Teilenummer, [41](#page-52-0) Fax , [4](#page-15-7) faxen , [30](#page-41-0) Fehlermeldungen Abdeckung offen , [52](#page-63-1) andere , [55](#page-66-0) kein Papier, [53](#page-64-0) Papierstau , [51](#page-62-0) Patronenfehler, [53](#page-64-1) Scanner freigeben , [53](#page-64-2) wenig Tinte , [52](#page-63-2) Fehlersuche , [45](#page-56-0) allgemein , [46](#page-57-0) Druckqualität , [48](#page-59-0) Einrichtung , [46](#page-57-1) Papier leer, [53](#page-64-3) Papierstau , [51](#page-62-1) Patronenfehler, [53](#page-64-1) Fotoeditor , [9](#page-20-0) Fotokarten Einlegen , [15](#page-26-2)

Fotooptionen , [4](#page-15-8) Fotopapier Einlegen , [15](#page-26-3)

# G

Glanzpapier Einlegen , [15](#page-26-8) Glückwunschkarten Einlegen , [15](#page-26-4)

#### H

Hinweise , [57](#page-68-0)

### I

installieren Tintenpatronen , [39](#page-50-0)

# K

Karteikarten Einlegen , [15](#page-26-4) Karten Einlegen , [15](#page-26-4) Kopie Foto , [4](#page-15-9) Kopieren , [24](#page-35-1) Bedienfeld , [24](#page-35-2)

# L

LED Ein/Aus , [3](#page-14-1) Linkspfeil , [4](#page-15-0)

#### M

Mehrere Bilder , [20](#page-31-1) Meldung, Papierstau , [51](#page-62-0) Meldungen, Fehler Abdeckung offen , [52](#page-63-1) andere , [55](#page-66-0) kein Papier, [53](#page-64-4) Papierstau , [51](#page-62-0) Patrone , [53](#page-64-5) Scanner freigeben , [53](#page-64-6) wenig Tinte , [52](#page-63-2) Menü-Überschriften , [5](#page-16-0) Multifunktionscenter , [7](#page-18-0)

#### N

Netz-LED , [3](#page-14-1)

#### O

Obere Abdeckung , [v](#page-4-3) Optionen , [4](#page-15-10) optische Zeichenerkennung (OCR) , [28](#page-39-0)

#### P

Papier Banner, [15](#page-26-0) benutzerdefiniertes Format , [15](#page-26-1) Etiketten , [15](#page-26-9) Foto , [15](#page-26-10)

Karten, [15](#page-26-11) Kartenpapier, [15](#page-26-12) normal, [15](#page-26-13) Spezialpapier einlegen, [16](#page-27-0) Transferpapier zum Aufbügeln, [15](#page-26-5) Transparentfolien, [15](#page-26-14) Umschläge, [15](#page-26-7) Papierausgabefach, [v](#page-4-4) Papierführung, [v](#page-4-5) Papiersortensensor, [11](#page-22-3) Papierstau, beheben, [51](#page-62-0) Papierstütze, [v](#page-4-6) Patronen ausrichten, [43](#page-54-0) austauschen, [39,](#page-50-0) [41](#page-52-1) bestellen, [40](#page-51-1) entfernen, [42](#page-53-0) installieren, [39](#page-50-0) reinigen, [44](#page-55-0) Teilenummern, [41](#page-52-2) Patronenfehler, [53](#page-64-5) Postkarten Einlegen, [15](#page-26-2) Projekte Banner, [22](#page-33-0) Farbkopien, [25](#page-36-0) optische Zeichenerkennung (OCR), [28](#page-39-0) Poster, [20](#page-31-0) Scannen mehrerer Seiten oder Bilder, [28](#page-39-1) Schmücken von Textilien, [23](#page-34-1) Spiegelbilder und Transferpapier zum Aufbügeln, [23](#page-34-0)

Versenden gescannter Fotos per E-Mail, [27](#page-38-0) Wiederholte Bilder, [20](#page-31-1)

#### Q

Qualität Kopien, [4](#page-15-11)

#### R

Rechtspfeil, [4](#page-15-1) Reinigen der Tintenpatronendüsen mithilfe des Bedienfelds, [44](#page-55-1) mithilfe des Dell-Druckerratgebers, [44](#page-55-2) Reinigen, Tintenpatronendüsen, [44](#page-55-0)

# S

Scannen, [4](#page-15-12), [24](#page-35-3) Bedienfeld, [26](#page-37-0) Dokument einlegen, [17](#page-28-0) Software, [29](#page-40-0) Scannen mehrerer Bilder, [28](#page-39-1) Scanner freigeben, [53](#page-64-2) Scannerdeckel, [v](#page-4-3) Scannersperre, [v](#page-4-7) Scannerstütze, [v](#page-4-8) schwarze Tintenpatrone Teilenummer, [41](#page-52-3) Schwarzweißkopie, [4](#page-15-13) Sicherheitsinformationen, [viii](#page-7-0) Software, [7](#page-18-1) Dell-Druckerratgeber, [10](#page-21-0) Dell-Fotoeditor, [9](#page-20-0) Dell-Multifunktionscenter, [7](#page-18-0) Druckeigenschaften, [8](#page-19-0)

Spezialpapier Banner, [15](#page-26-0) benutzerdefiniertes Papierformat, [15](#page-26-1) Einlegen, [16](#page-27-0) Fotokarten, [15](#page-26-2) Fotopapier, [15](#page-26-3) Glückwunschkarten, [15](#page-26-4) Karteikarten, [15](#page-26-4) Karten, [15](#page-26-4) Postkarten, [15](#page-26-2) Transferpapier zum Aufbügeln, [15](#page-26-5) Transparentfolien, [15](#page-26-6) Umschläge, [15](#page-26-7) Spiegelbilder, [23](#page-34-0)

#### T

Tasten, Bedienfeld, [3](#page-14-2) Abbrechen, [4](#page-15-2) Anzahl Kopien, [4](#page-15-3) Auswahl, [4](#page-15-4) Ein/Aus, [4](#page-15-5) Farbe, [4](#page-15-6) Fax, [4](#page-15-7) Fotooptionen, [4](#page-15-8) Kopie Foto, [4](#page-15-9) Linkspfeil, [4](#page-15-0) Optionen, [4](#page-15-10) Programm wählen, [4](#page-15-14) Qualität Kopien, [4](#page-15-11) Rechtspfeil, [4](#page-15-1)

Scannen, [4](#page-15-12) Schwarz, [4](#page-15-13) Verkleinern/Vergrößern, [4](#page-15-15) Teilenummer Farbtintenpatrone, [41](#page-52-0) schwarze Tintenpatrone, [41](#page-52-3) Tintenpatronen ausrichten, [43](#page-54-0) austauschen, [39,](#page-50-0) [41](#page-52-1) bestellen, [40](#page-51-0) entfernen, [42](#page-53-0) installieren, [39](#page-50-0) reinigen, [44](#page-55-0) Toner, bestellen, [ii](#page-1-0) Transferpapier zum Aufbügeln Einlegen, [15](#page-26-5) Transparentfolien Einlegen, [15](#page-26-6)

# U

Umschläge Einlegen, [15](#page-26-7)

#### V

Verbessern der Druckqualität, [48](#page-59-0) Verkleinern/Vergrößern, [4](#page-15-15) Verwenden der Komponente "Druckeigenschaften", [8](#page-19-0)

#### W

Wartung, [39](#page-50-1) wenig Tinte, [52](#page-63-3) Wiederholte Bilder, [20](#page-31-1)

# Z

Zubehör, bestellen, [ii,](#page-1-0) [40](#page-51-0)